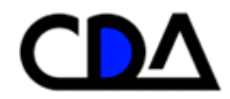

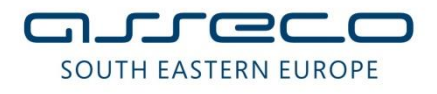

# **Uputstvo za Kastodije**

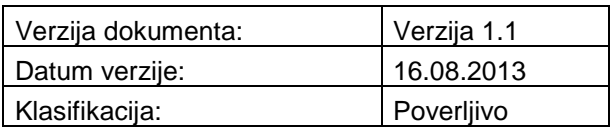

### **Kontrola dokumenta**

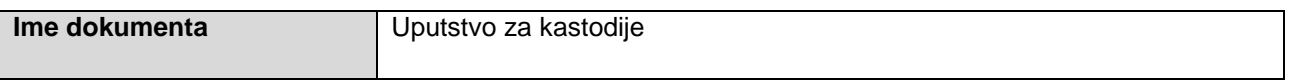

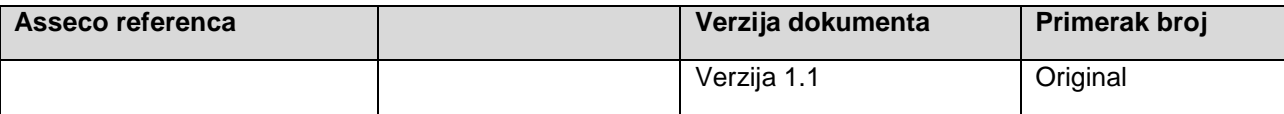

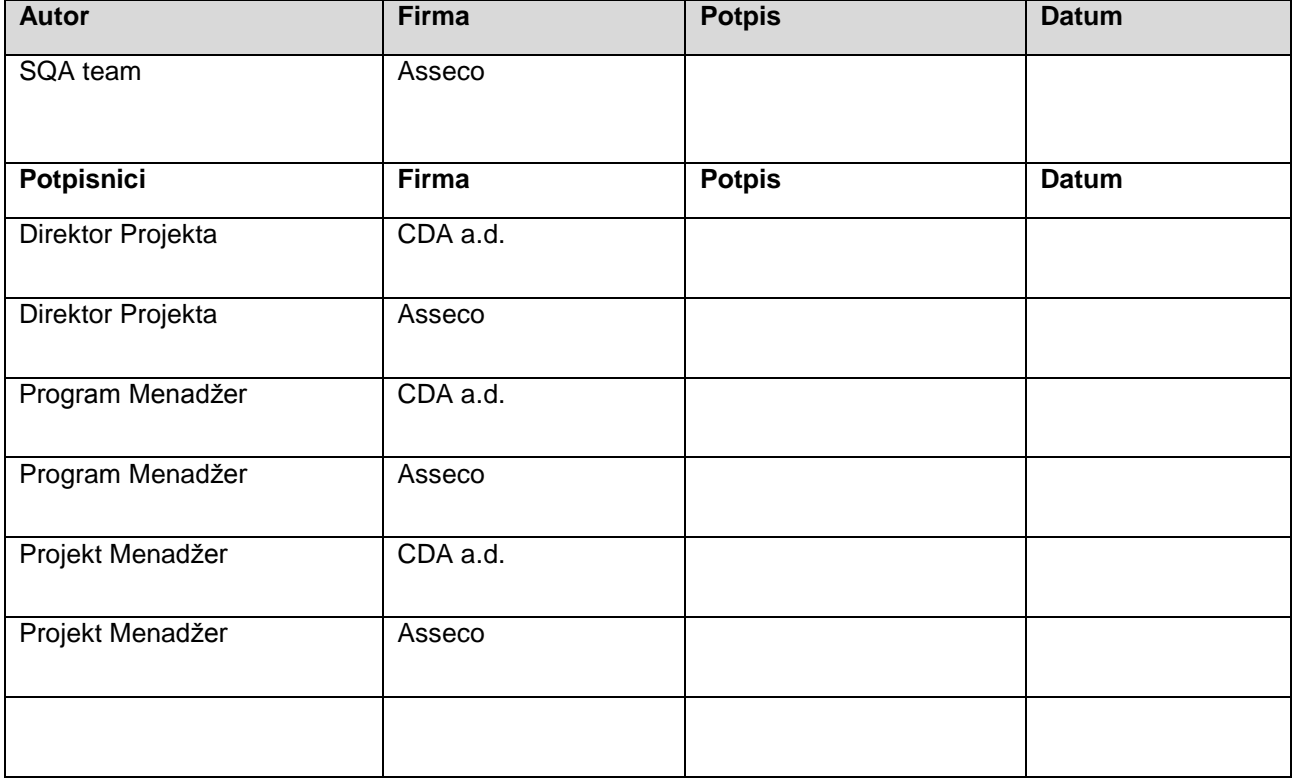

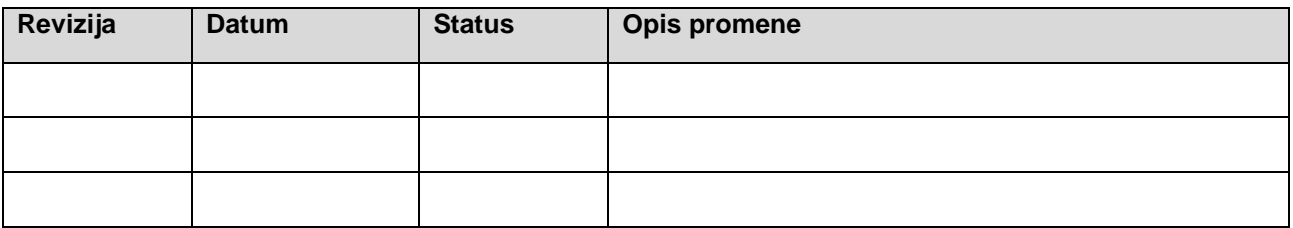

#### **Prava intelektualnog vlasništva**

Ovaj dokument sadrži vredne poslovne tajne i poverljive informacije Asseco-a, i neće se dati na uvid bilo kome, organizaciji ili firmi, osim u slučaju pismenog Ugovora za zaštitu tajnosti i autorskih prava ili Ugovora za licenciranje prava intelektualnog vlasništva, odobrena od strane Asseco-a. Distribucija ovog dokumenta ne znači dozvolu za licencu ili prava, kompletnu ili parcijalnu, sadržaja, proizvoda, tehnologije ili intelektualnog vlasništva, opisanih u njemu.

ASSECO Solutions

### **Lista za distribuciju**

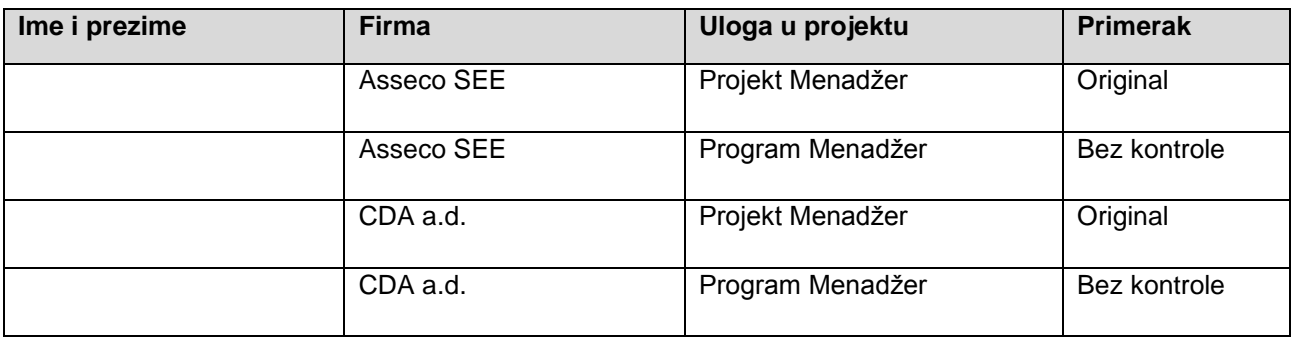

### **Veze sa drugim dokumentima**

Preporučuje se da gde je moguće čitalac pregleda i upozna se sa sledećom dokumentacijom, koja predstavlja osnovu za izradu ovog dokumenta, ili je na neki drugi način povezana sa njim.

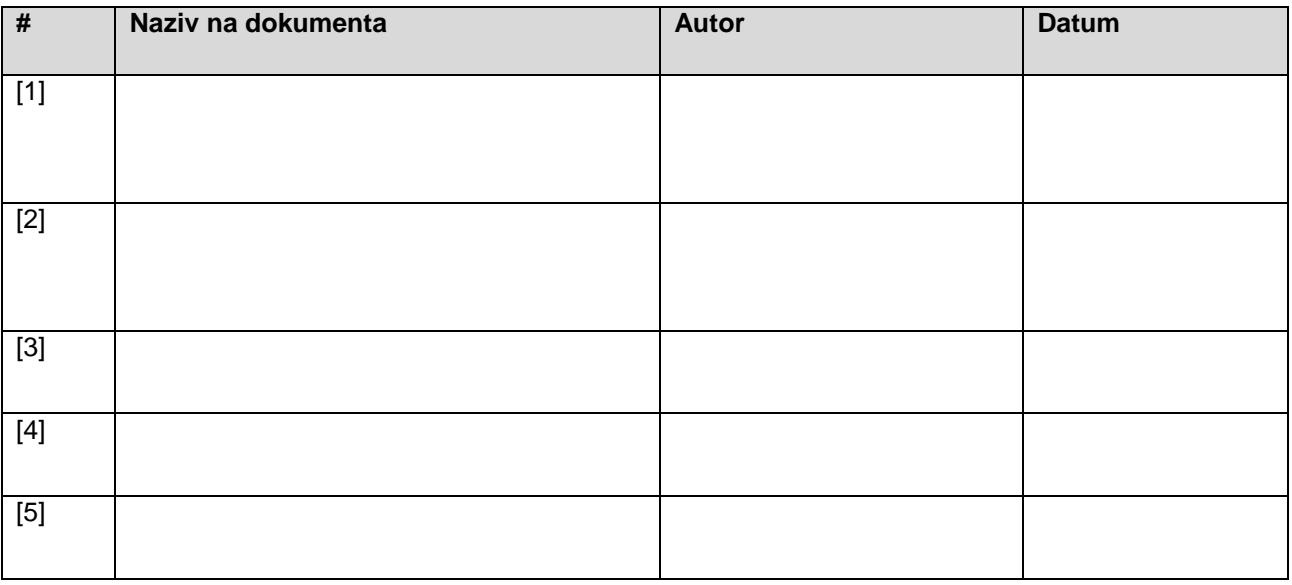

## <span id="page-4-0"></span>1 SADRŽAJ

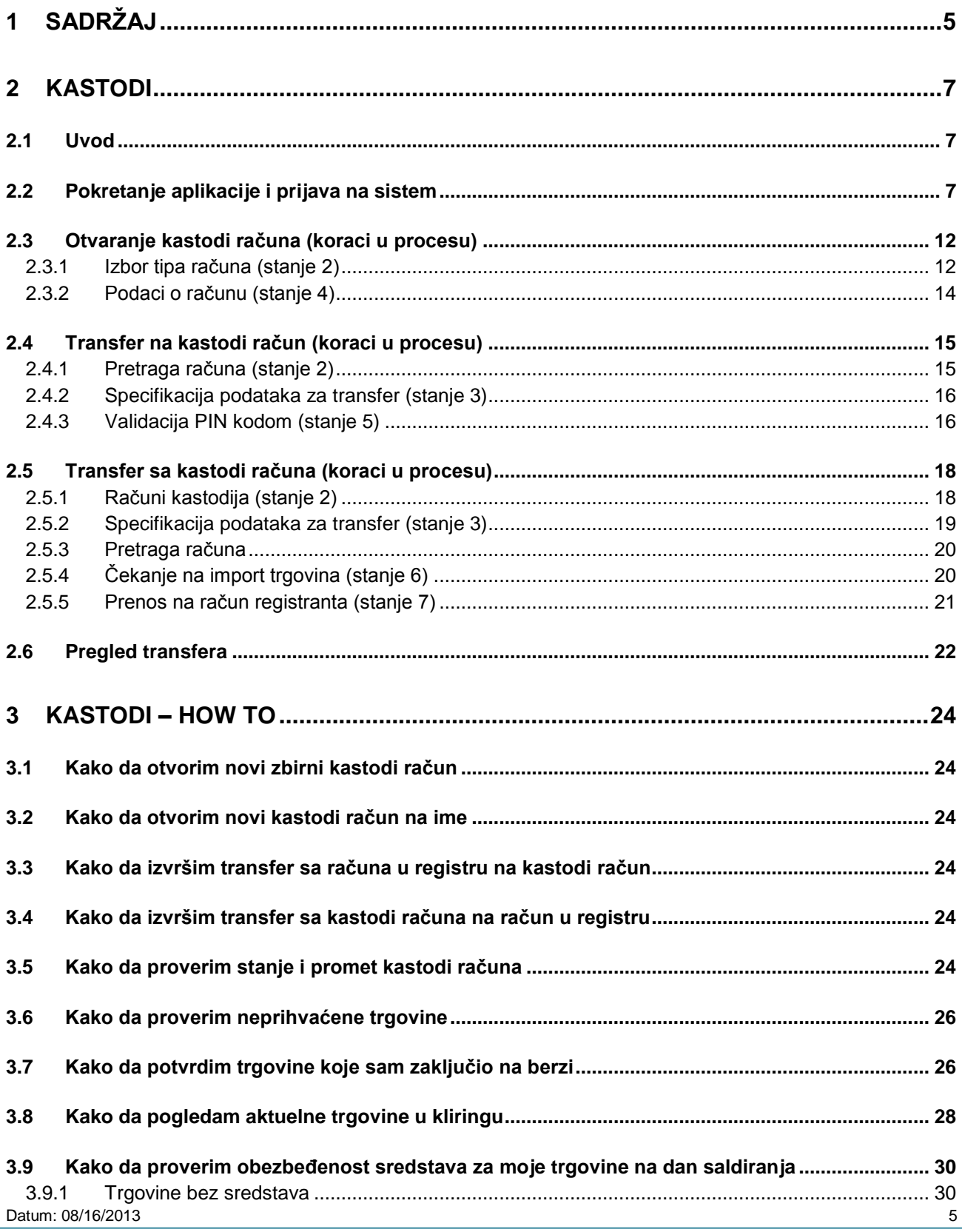

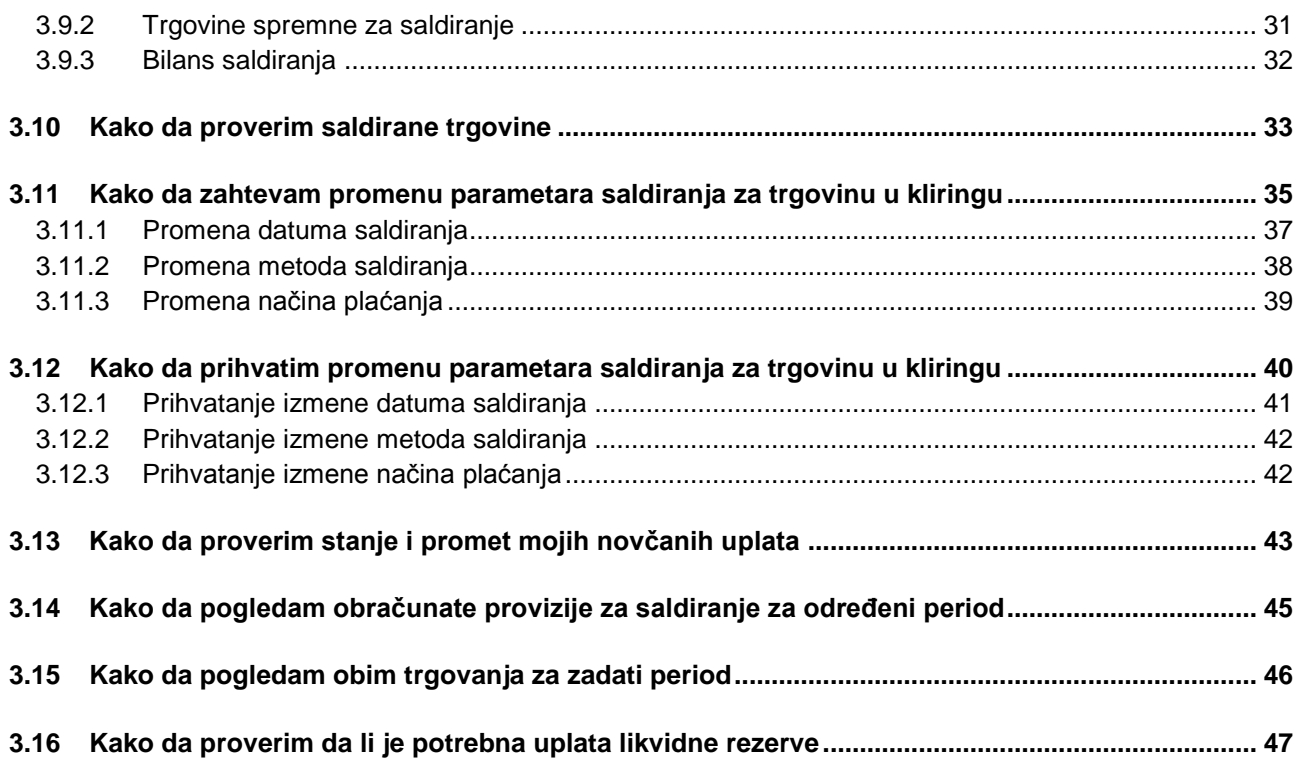

### <span id="page-6-0"></span>**2 KASTODI**

### <span id="page-6-1"></span>**2.1 Uvod**

Namena ovog dokumenta je prikaz operativnih procedura koje kastodi učesnik banka može obavljati kroz informacioni sistem CDA.

### <span id="page-6-2"></span>**2.2 Pokretanje aplikacije i prijava na sistem**

Ukoliko korisnik (kastodi) koristi *MIPNET* pristup prema sistemu CDA startuje web pretraživač (Internet Explorer, Chrome, Firefox) i u adresno polje unosi URL adresu web aplikacije informacionog sistema CDA.

### <https://172.20.1.47/AssecoSEE.CDA.Web>

Odmah pri pristupu navedenoj adresi, korisniku se otvara ekran za prijavu na sistem.

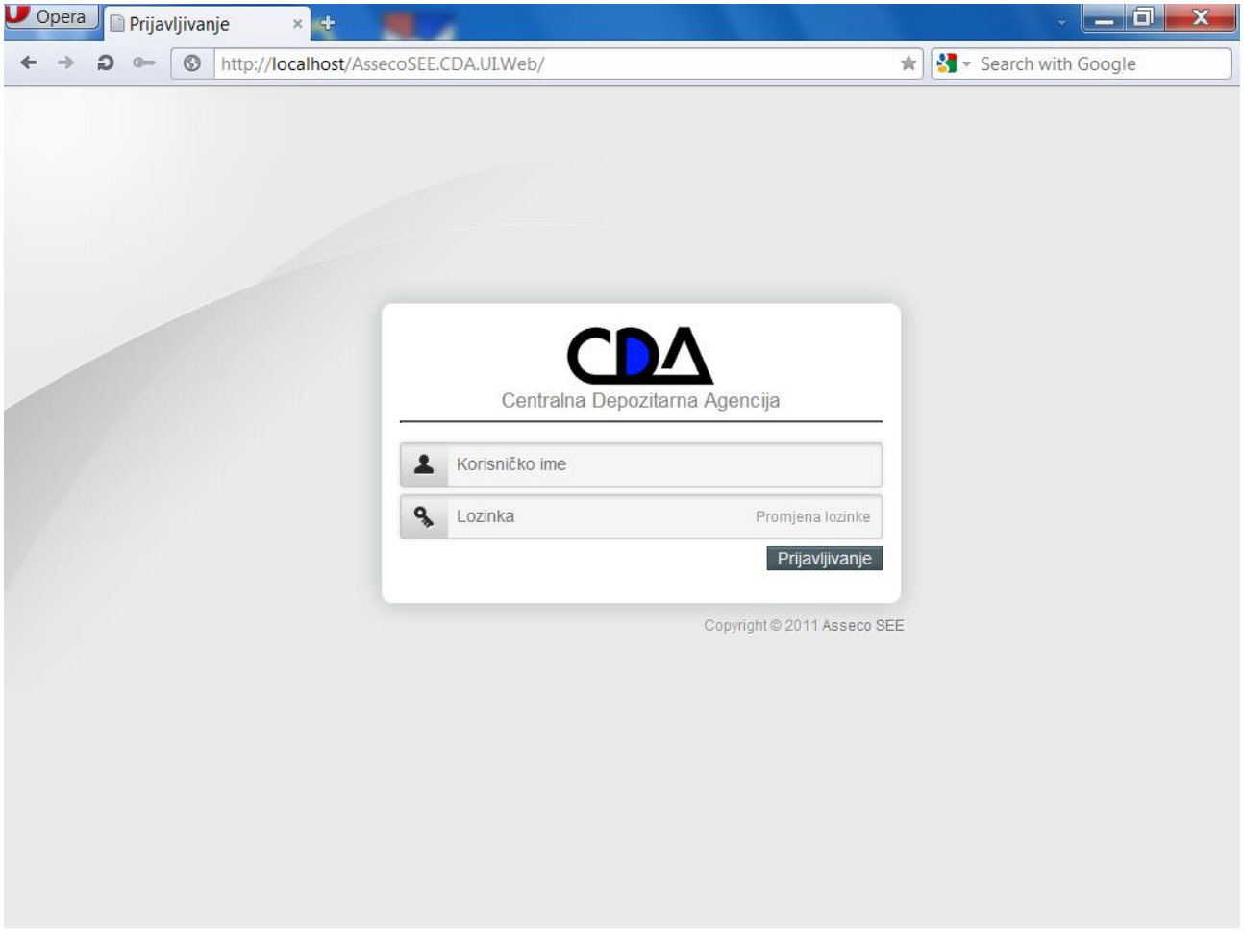

Na formi za prijavljivanje, korisnik unosi dodeljeno korisničko ime i lozinku:

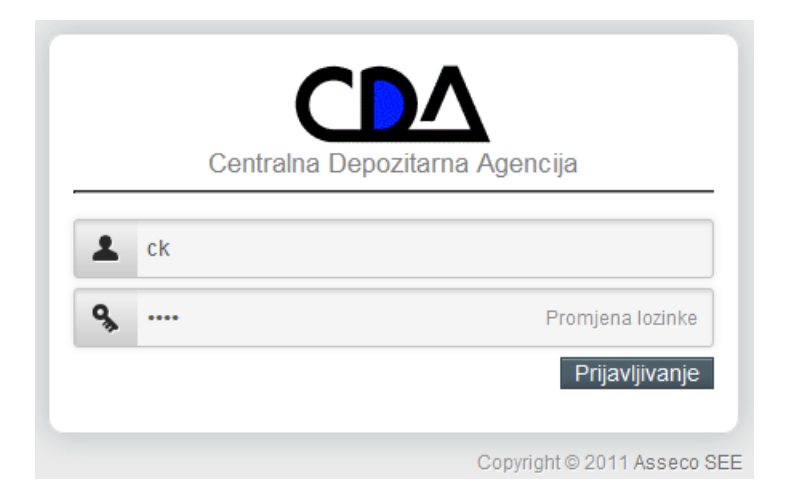

Ukoliko korisnik (kastodi) *koristi internet pristup uz upotrebu digitalnog sertifikata*, web pretraživač (Internet Explorer, Chrome, Firefox) i u adresno polje unosi URL adresu web aplikacije informacionog sistema CDA [https://web2.cda.me.](https://web2.cda.me/) Na tom koraku se otvara prozor u koji treba kucatipodatke vezane za poštin sertifikat.

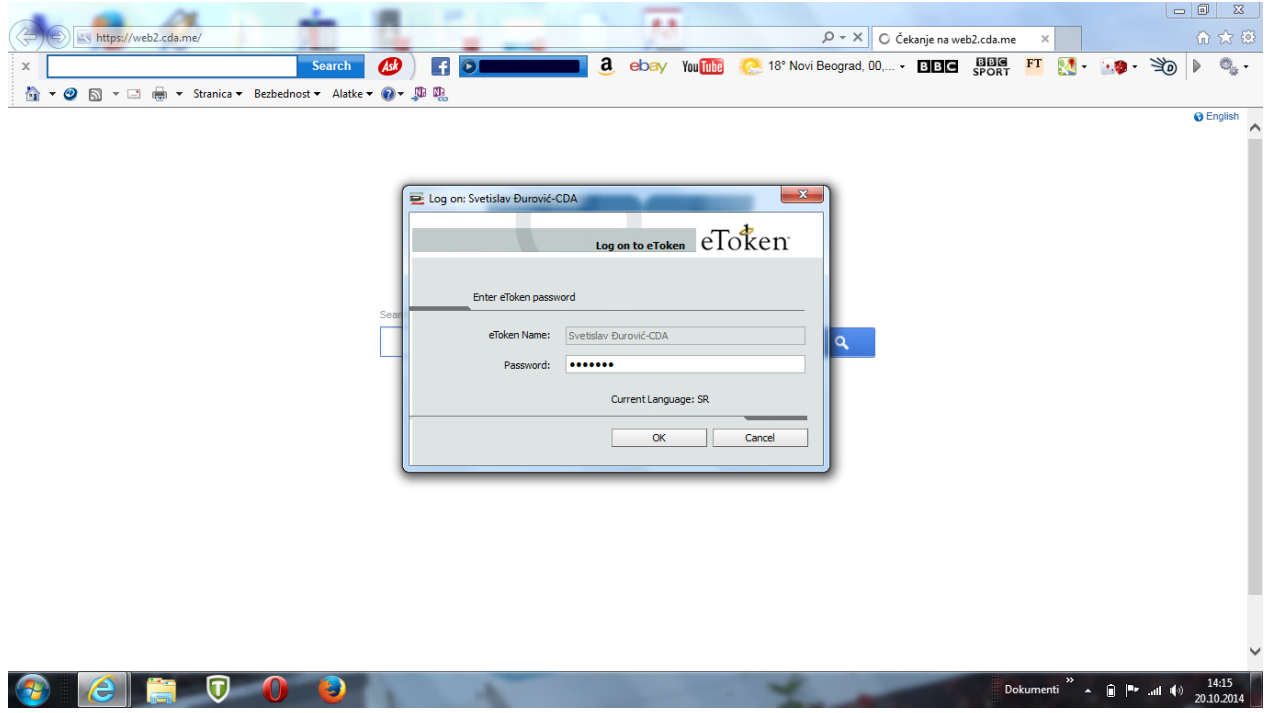

Nakon toga, otvara se prozor za konekciju na aplikaciju CDA:

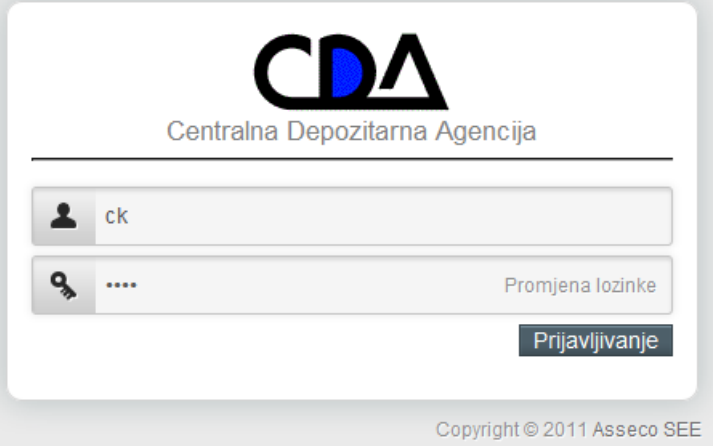

Nakon uspešne prijave na aplikaciju, kastodi učesnik na ekranu dobija opcije za korišćenje sistema.

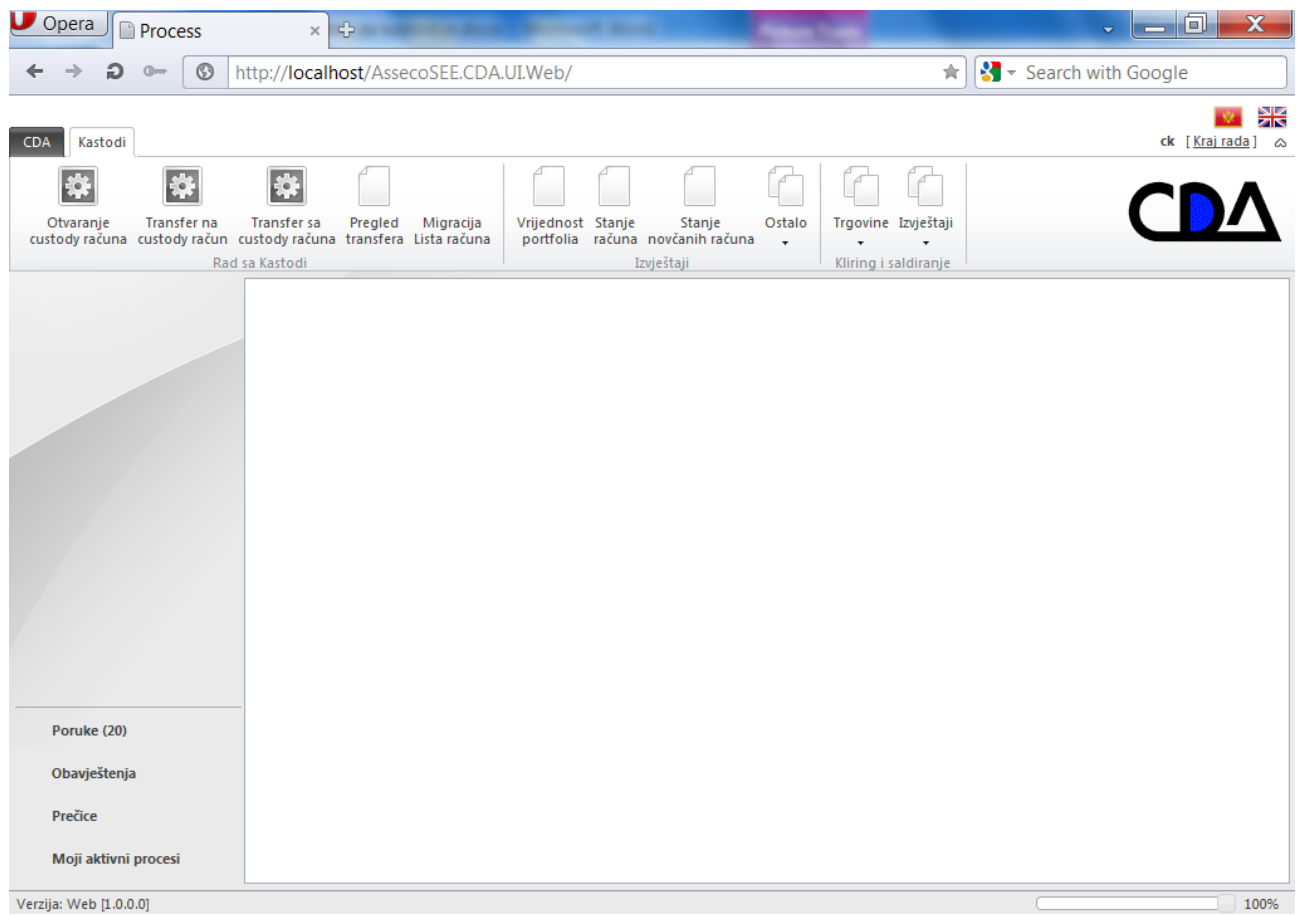

U gornjem desnom uglu ekrana prikazuje se korisničko ime ulogovanog korisnika i opcija za odjavljivanje korisnika sa sistema (**Kraj rada**).

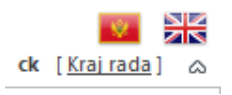

U donjem levom uglu ekrana, prikazane su opcije:

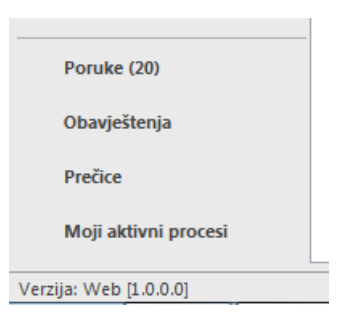

preko kojih korisnik može:

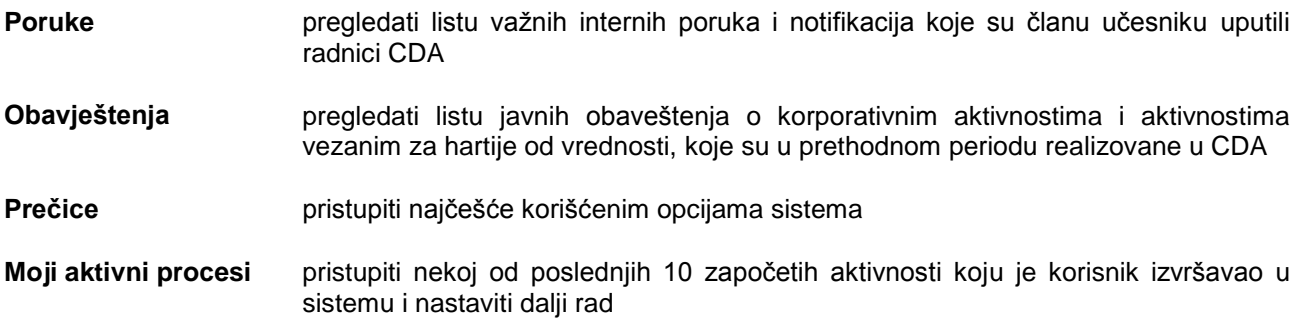

Centralno mesto u gornjem delu ekrana zauzima traka sa alatkama, koje kastodi učesniku, omogućavaju pokretanje važnih operativnih procedura u CDA i pregled svih relevantnih izveštaja:

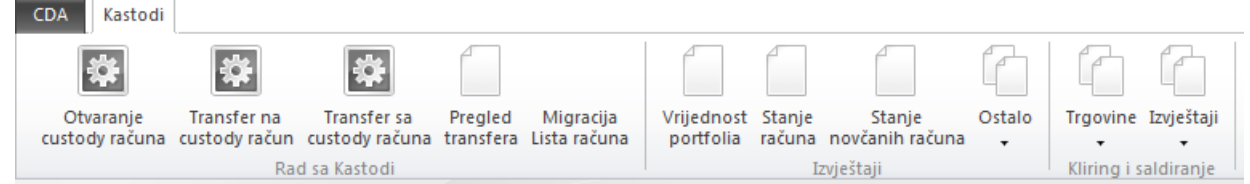

Preko ovih opcija, korisnik može:

- otvoriti novi kastodi zbirni ili individualni račun
- izvršiti prenos sredstava na kastodi računa
- izvršiti prenos sredstava sa kastodi računa
- pregledati istorijat izvršenih transfera.
- pregledati portfolio hartija od vrednosti
- pregledati stanje svih kastodi računa koji se vode kod njega
- pregledati tekuće stanje novčanih uplata koje se vode kod CDA
- ostali izveštaji interesantni za poslovanje (pregled obavljenih korporativnih aktivnosti, pregled kazni, obaveza osnovne i dodatne uplate, itd.)

Datum: 08/16/2013 10 Kroz sekciju **Kliring i saldiranje**, kastodi učesnik može redovno pratiti tok kliringa i saldiranja berzanskih trgovina, koje je zaključio na Berzi. Tako, kroz niz izveštaja **Trgovine**:

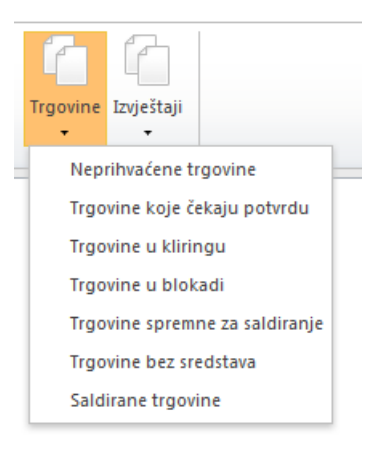

kastodi učesnik može pregledati:

- koje trgovine nisu prihvaćene pri uvozu sa Berze zbog pogrešnog broja računa
- koje trgovine čekaju pravilima utvrđenu obaveznu potvrdu kastodi učesnika (iz ovog pregleda je potrebno preuzeti trgovinu i izvršiti njenu potvrdu)
- koje trgovine su blokirane i iz kog razloga
- koje trgovine čekaju saldiranje
- koje trgovine čekaju saldiranje ali su bez potrebnih sredstava
- koje trgovine su u prethodnom periodu saldirane.

Pristupom opciji **Izveštaji** dobijaju se pregledi:

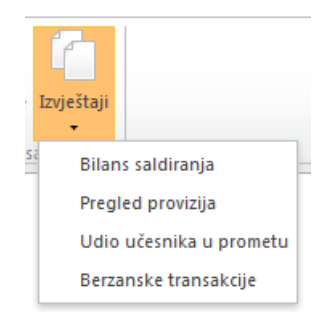

koji prikazuju:

- bilans saldiranja, odnosno stanje novčanih obaveza, tj. potrebnih sredstava koje član učesnik treba da uplati po osnovu saldiranja trgovina za određeni dan
- pregled plaćenih provizija za saldiranje trgovina u zadatom periodu
- vrednost prometa člana učesnika u zadatom periodu
- pregled obavljenih berzanskih transakcija u zadatom periodu

**\*i** 

 $\Theta = \mathbf{C}$ 

### <span id="page-11-0"></span>**2.3 Otvaranje kastodi računa (koraci u procesu)**

Kastodi učesnik može samostalno izvršiti otvaranje odgovarajućih kastodi zbirnih i kastodi na ime računa za hartije od vrednosti.

**Kastodi na ime** – kod računa na ime, sredstva na računu su u stoprocentnom vlasništvu klijenta, koji nema nikakva prava upravljanja nad tim računom, dok je kao upravljač računa zaveden kastodi učesnik.

**Zbirni kastodi** – kod zbirnog kastodi računa kao vlasnik računa je zaveden kastodi, koji nije vlasnik deponovanih sredstava, ali ima sva prava raspolaganja i upravljanja. Vlasništvo nad hartijama nije poznato registru i vodi se u okviru kastodija. Na ovom računu se mogu voditi hartije više različitih vlasnika.

Procedura otvaranja kastodi računa, pokreće se izborom opcije **Otvaranje custody računa**, čime se u sistemu automatski kreira novi procesni predmet koji dobija jedinstveni delovodni broj:

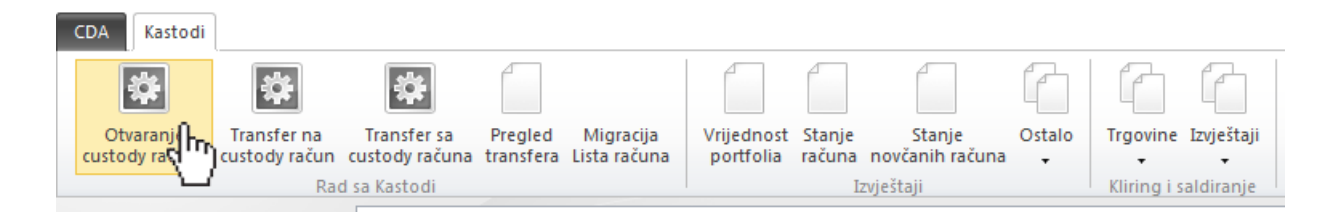

### <span id="page-11-1"></span>**2.3.1 Izbor tipa računa (stanje 2)**

Na početku procesa, na ekranu se prikazuju osnovni podaci o kastodi učesniku i padajuća lista za izbor tipa računa koji je potrebno kreirati.

Predmet (br.50371) > Otvaranje kastodi računa > Izbor tipa računa

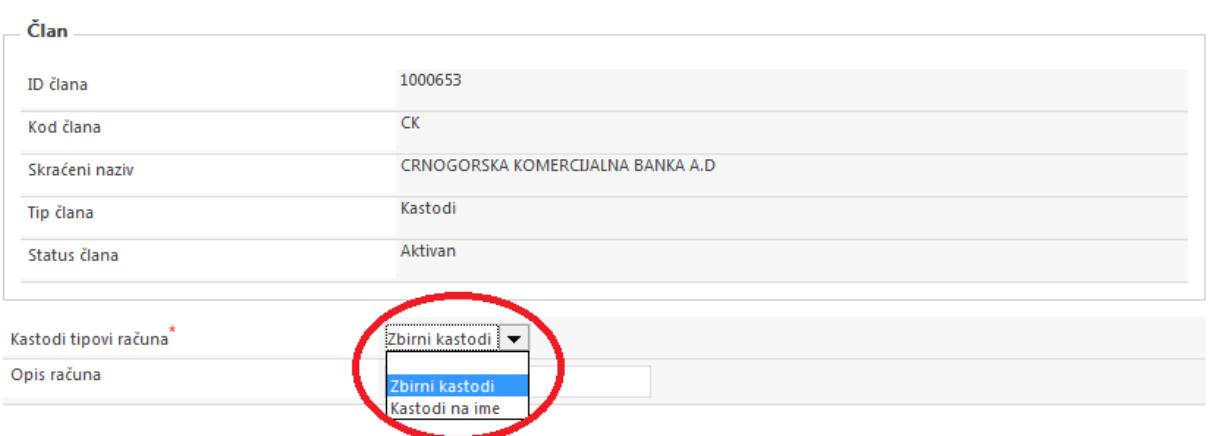

Korisnik na ovom ekranu treba da izabere **Tip računa** (Zbirni kastodi, Kastodi na ime), te da popuni i opciono polje **Opis računa** (npr. CK – Zbirni račun 6).

Ukoliko je korisnik odabrao otvaranje *zbirnog kastodi računa*, na dalje treba samo da klikne na ikonicu opciju **Napred** koja je prikazana u gornjem desnom uglu ekrana, čime će proces preći u stanje 4 (**[Podaci o](#page-13-0)  [računu\)](#page-13-0)**, u kome se vrši verifikacija unetih podataka i konačno otvaranje računa.

Ukoliko je korisnik odabrao otvaranje *kastodi na ime računa*, na ovom ekranu se istog trenutka otvara forma kroz koju je putem pretrage registra omogućeno specificiranje registranta (fizičkog ili pravnog lica) na čije ime se račun otvara:

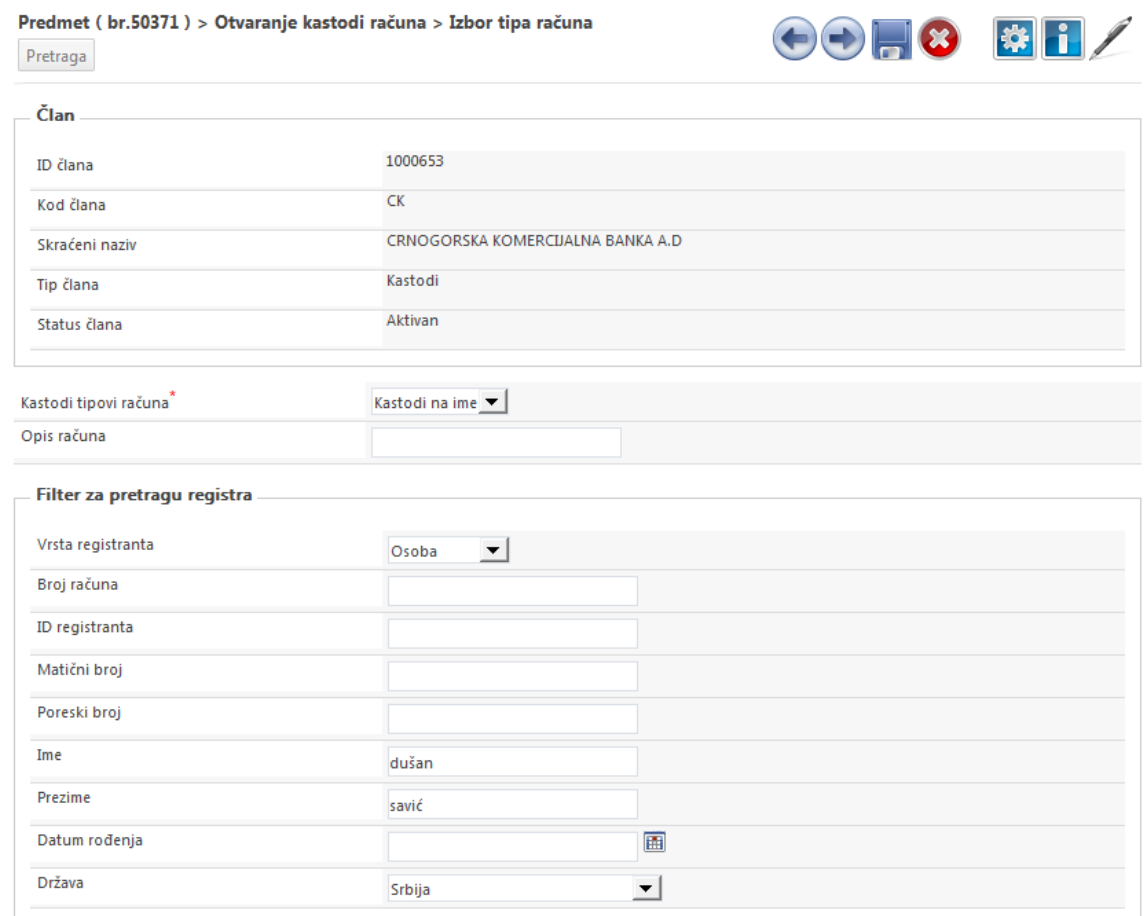

Izborom iz padajuće liste **Vrsta registranta** moguće je specificirati da li je u pitanju fizičko (osoba) ili pravno lice (organizacija), a odgovarajući set polja zatim nudi pretragu po matičnom broju, nazivu, državi, adresi, datumu rođenja, broju računa hartija od vrednosti:

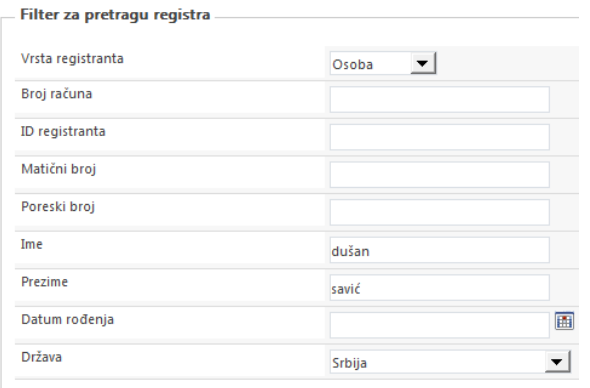

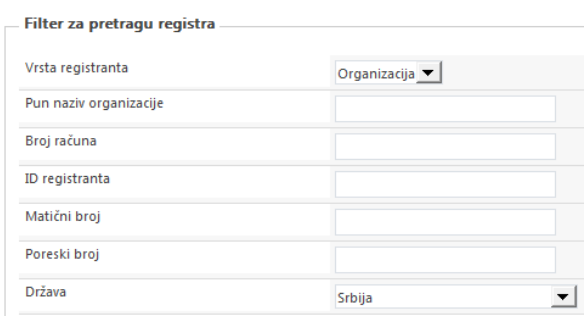

Klikom na dugme **Pretraga** koje je prikazano na vrhu ekrana dobija se lista registranata koja odgovara zadatom kriterijumu pretrage:

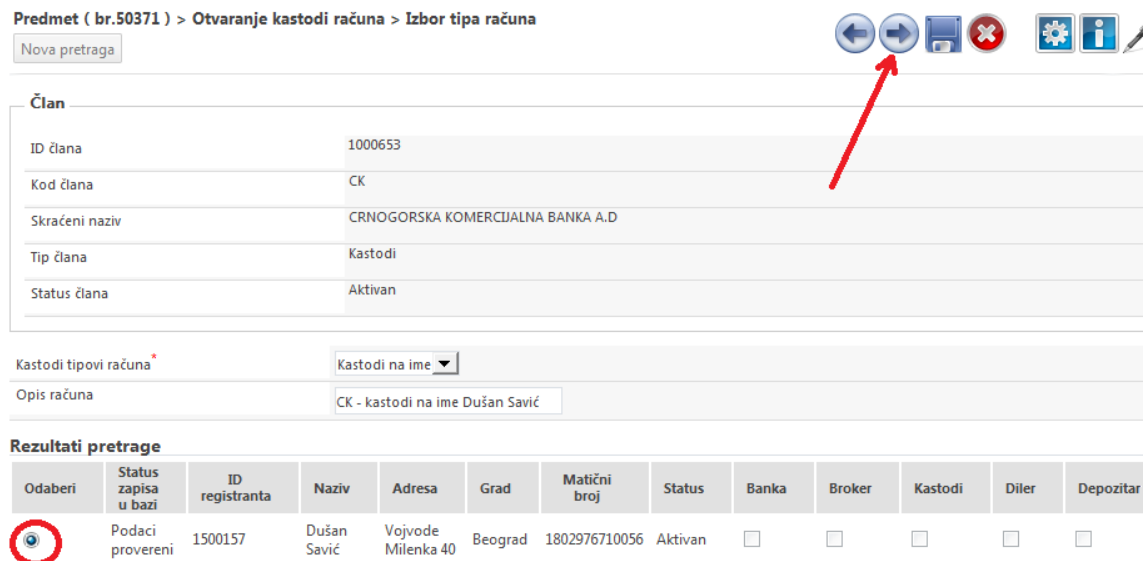

Iz ponuđene liste registranata, potrebno je izabrati ono lice na koje se kastodi račun odnosi, nakon čega izborom opcije **Napred** proces prelazi u stanje 4 (**[Podaci o računu](#page-13-0)**), u kome se vrši verifikacija unetih podataka i konačno otvaranje kastodi računa.

Opcija **Nova pretraga** omogućava ponovni unos kriterijuma pretrage, ukoliko nijedan od registranata iz prikazane liste rezultata nije lice za koje se želi otvoriti kastodi račun na ime.

### <span id="page-13-0"></span>**2.3.2 Podaci o računu (stanje 4)**

Sistem odmah pri dolasku u procesno stanje, odmah dodeljuje privremeni broj novom računu, prikazuje osnovne podatke o računu (dodeljeni broj, opis, status, tip), podatke o vlasniku i upravljaču računa. Kastodi učesnik na ovom ekranu može skenirati i upload-ovati u sistem Ugovor o otvaranju kastodi računa koji je potpisao sa registrantom.

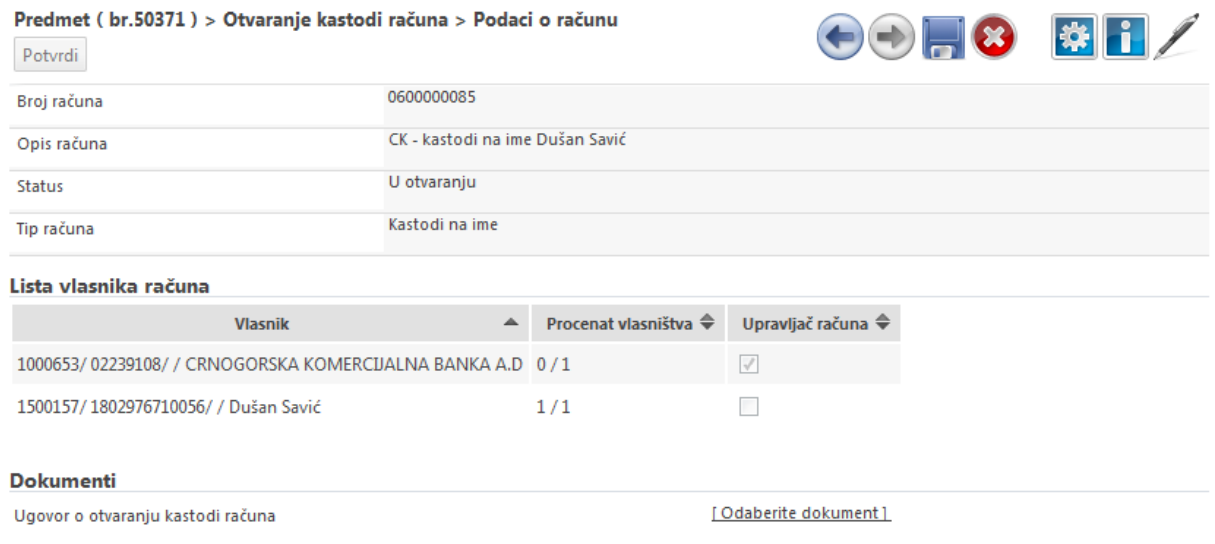

Pritiskom na dugme **Potvrdi** novi kastodi račun je konačno otvoren u sistemu:

Predmet (br.50371) > Otvaranje kastodi računa > Zahtjev odobren

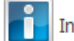

**1914** Informacija: Obrada zahtjeva je uspješno okončana.

Sve do ovog trenutka, kastodi učesnik može u bilo kom trenutku odustati od pokrenutog zahteva, izborom opcije **Odustani** koja je prikazana u gornjem desnom uglu ekrana.

### <span id="page-14-0"></span>**2.4 Transfer na kastodi račun (koraci u procesu)**

Kastodi učesnik može inicirati prenos sredstava sa računa u registru na kastodi račun uz saglasnost registranta. Kako bi se inicirani transfer konačno i realizovao, potrebno je da registrant potvrdi transfer PIN kodom, što on samostalno vrši kroz odgovarajući ekran sistemske aplikacije ili putem govornog automata.

Procedura transfera na kastodi račun, pokreće se izborom opcije **Transfer na custody račun**, čime se u sistemu automatski kreira novi procesni predmet koji dobija jedinstveni delovodni broj:

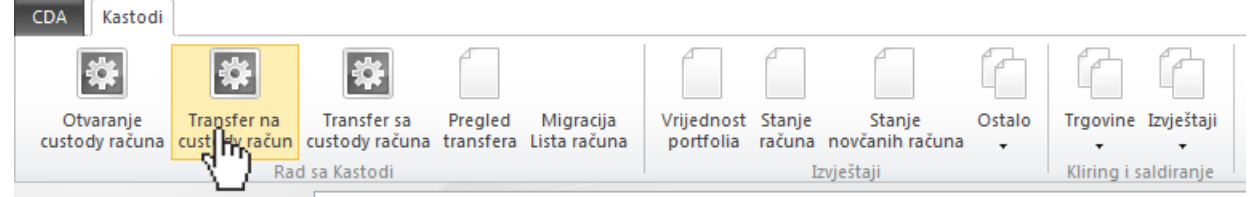

#### <span id="page-14-1"></span>**2.4.1 Pretraga računa (stanje 2)**

Proces započinje pretragom registranta sa čijeg računa treba da se izvrši prenos sredstava. Kroz polja za pretragu unosi se neki od podataka – identifikator, naziv registranta, matični broj ili broj računa i klikom na dugme **Pretraži** pokreće se odgovarajuća pretraga:

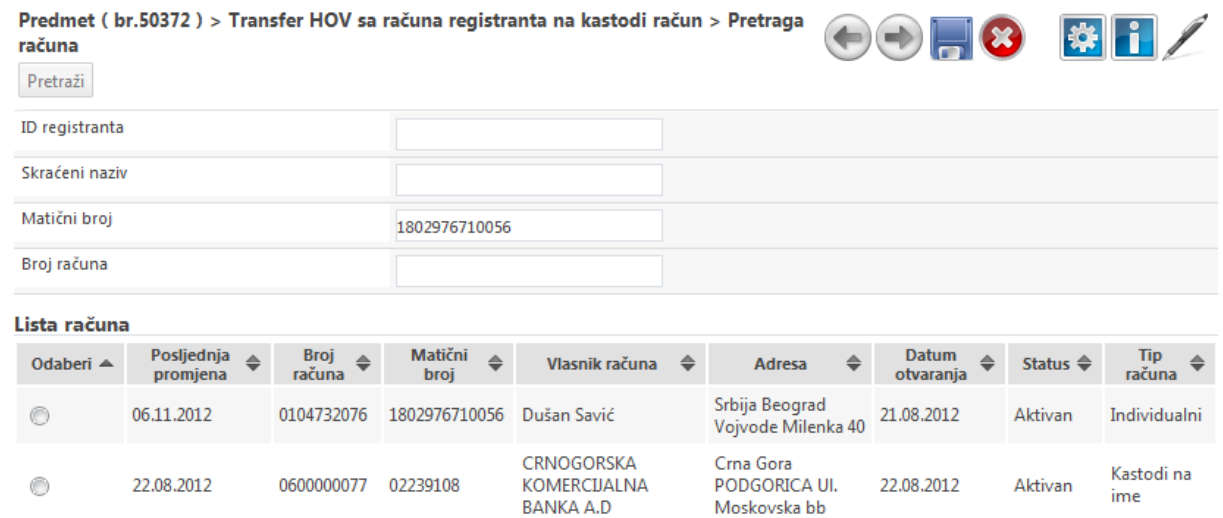

Iz ponuđenog rezultata pretrage, bira se račun sa kog želi da se izvrši prenos sredstava, nakon čega proces automatski prelazi u stanje 3 (**[Specifikacija podataka za transfer](#page-15-0)**).

 $\bigoplus$  $\bigoplus$   $\bigoplus$   $\bigoplus$   $\bigoplus$   $\bigoplus$ 

### <span id="page-15-0"></span>**2.4.2 Specifikacija podataka za transfer (stanje 3)**

Na ekranu specifikacije podataka za transfer, polje **Broj računa** se automatski popunjava brojem računa izabranog registranta. Kroz polja **Simbol** i **Količina** potrebno je uneti podatke o simbolu trgovine i količini koju treba preneti sa računa registranta, a iz **Liste računa** je potrebno odabrati kastodi račun u korist kog će se izvršiti prenos sredstava:

#### Predmet (br.50372) > Transfer HOV sa računa registranta na kastodi račun > Specifikacija podataka za transfer

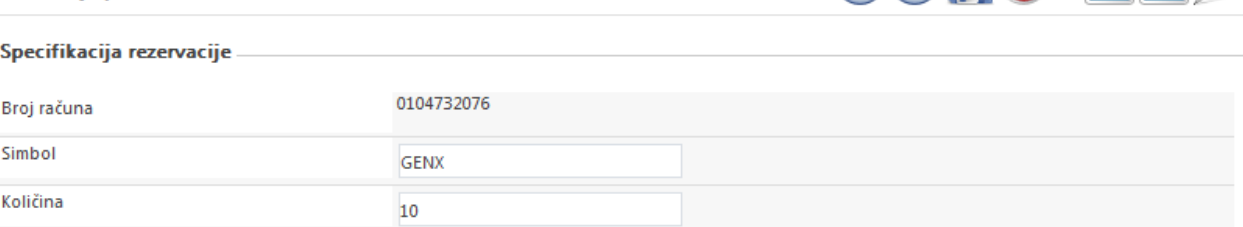

#### Lista računa man 11

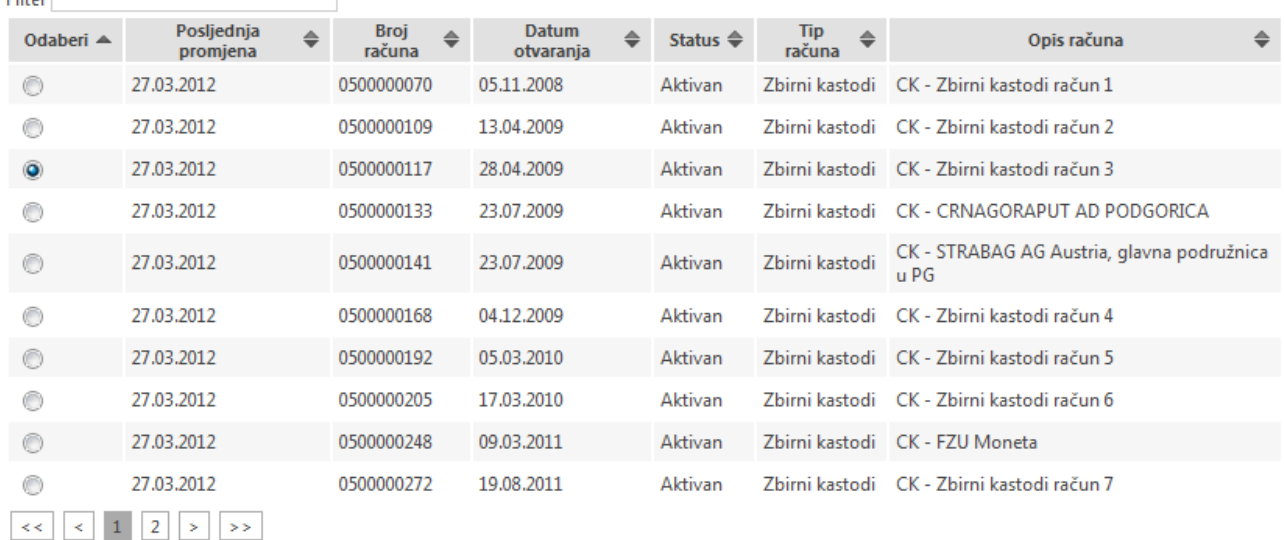

Nakon ovoga, proces se nastavlja izborom opcije **Napred** koja vodi predmet u stanje 5 (**[Validacija PIN](#page-15-1)  [kodom](#page-15-1)**), gde se dalje čeka autorizacija prenosa od strane registranta.

Ukoliko kastodi učesnik, na ovom ekranu, više od 3 puta pogreši prilikom unosa simbola trgovine i količine, sistem će blokirati njegov nalog za dalje pokušaje transfera sredstava.

#### <span id="page-15-1"></span>**2.4.3 Validacija PIN kodom (stanje 5)**

Nakon specifikacije transfera, sistem zahteva da se inicirani prenos potvrdi od strane samog registranta putem jedinstvenog registracionog broja i PIN koda koji su registrantu dodeljeni u CDA.

Registrant potvrdu transfera može izvršiti putem govornog automata, eksternim pristupom sistemskog aplikaciji putem web portala ili direktno preko sledećeg procesnog ekrana, ukoliko je registrant lično prisutan kod kastodi učesnika u trenutku realizacije ovog procesa.

Nakon uspešne potvrde, sistem automatski vrši zadati prenos sredstava.

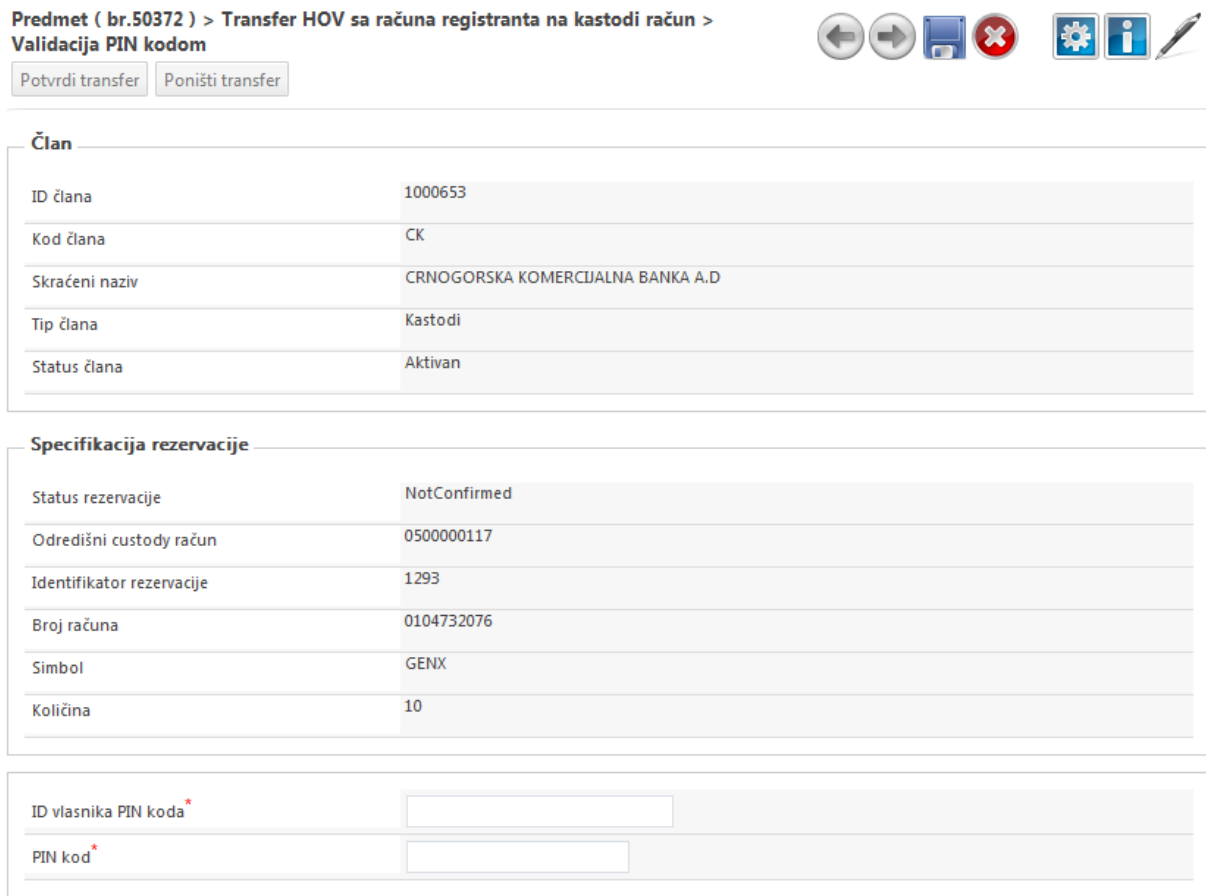

Na ovom ekranu, korisnik treba prvo da unese svoj ID (registracioni broj u CDA) i dodeljeni PIN kod:

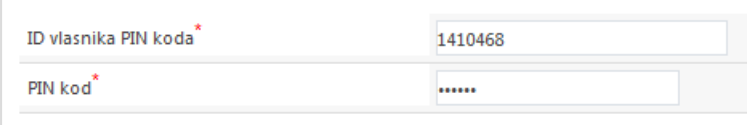

te da izborom opcije **Potvrdi transfer** ili **Poništi transfer** (koje su prikazane na vrhu ekrana):

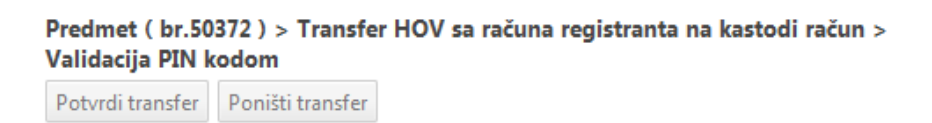

potvrdi ili odbije inicirani transfer, nakon čega će sredstva biti konačno preneta na zadati kastodi račun ili vraćena na slobodnu poziciju računa registranta.

Ukoliko na računu u trenutku potvrde više nema dovoljno sredstava, sistem će odbiti da izvrši prenos uz odgovarajuću poruku o grešci.

Sve do konačne potvrde i realizacije transfera, kastodi učesnik može u bilo kom trenutku odustati od pokrenutog zahteva, izborom opcije **Odustani** koja je prikazana u gornjem desnom uglu ekrana.

### <span id="page-17-0"></span>**2.5 Transfer sa kastodi računa (koraci u procesu)**

Kastodi učesnik može samostalno izvršiti oslobađanje sredstava sa kastodi računa na račun registranta. Iz liste računa koji se vode kod kastodi učesnika bira se račun i pozicija sa koje se vrši transfer i specificira se odgovarajuća količina sredstava. Pri tom, može se izvršiti prenos samo onih hartija od vrednosti koje trenutno nisu predmet trgovanja.

Procedura prenosa pokreće se izborom opcije **Transfer sa kastodi računa**, čime se u sistemu automatski kreira novi procesni predmet koji dobija jedinstveni delovodni broj:

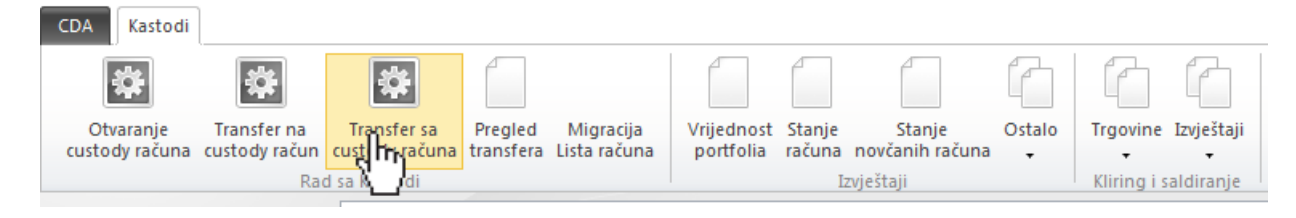

### <span id="page-17-1"></span>**2.5.1 Računi kastodija (stanje 2)**

Proces odmah započinje prikazom osnovnih podataka o kastodi učesniku i prikazom liste njegovih kastodi računa:

#### Novi predmet > Transfer sa Custody računa > Računi kastodija

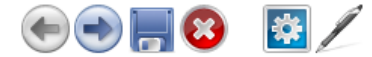

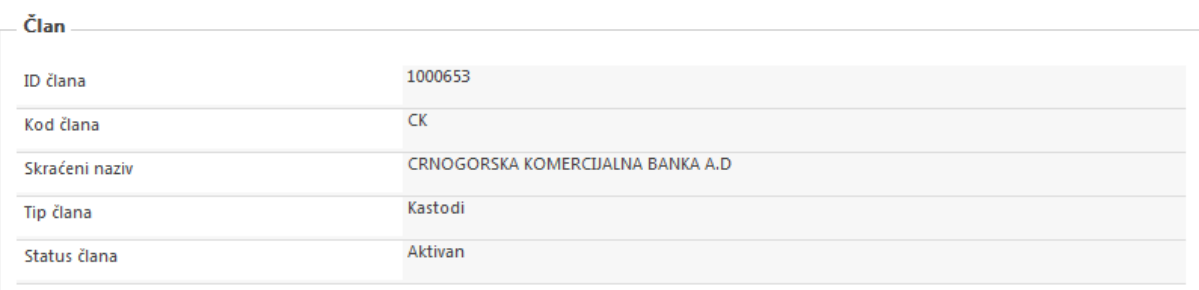

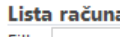

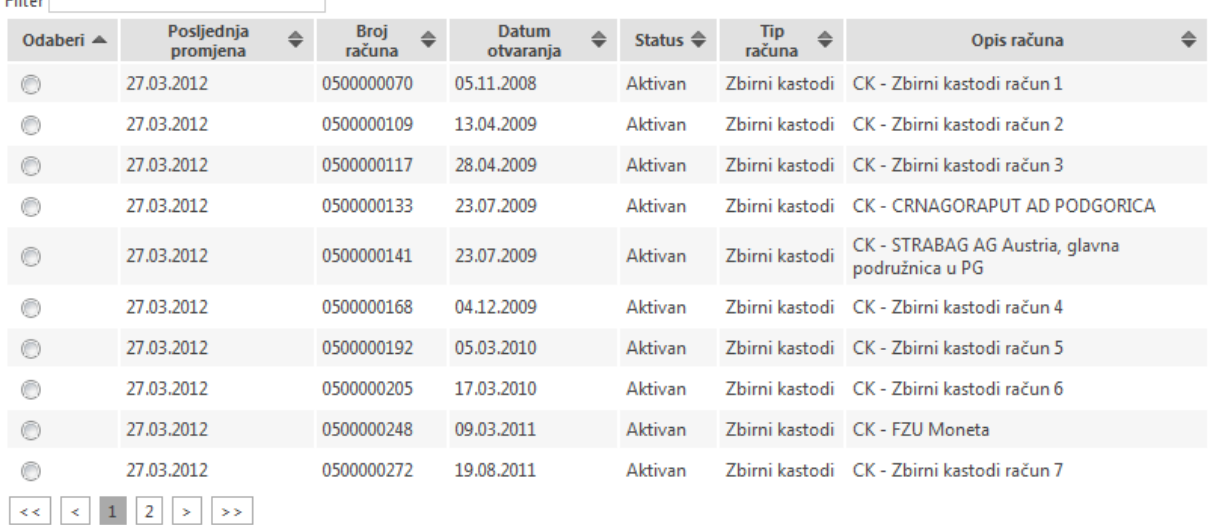

Korisnik iz liste kastodi računa bira račun sa kog želi da izvrši transfer, i istog trenutka mu se na ekranu prikazuju aktuelne pozicije, odnosno stanje hartija od vrednosti na tom računu.

Iz liste pozicija, korisnik treba da izabere onu sa koje želi da izvrši prenos sredstava:

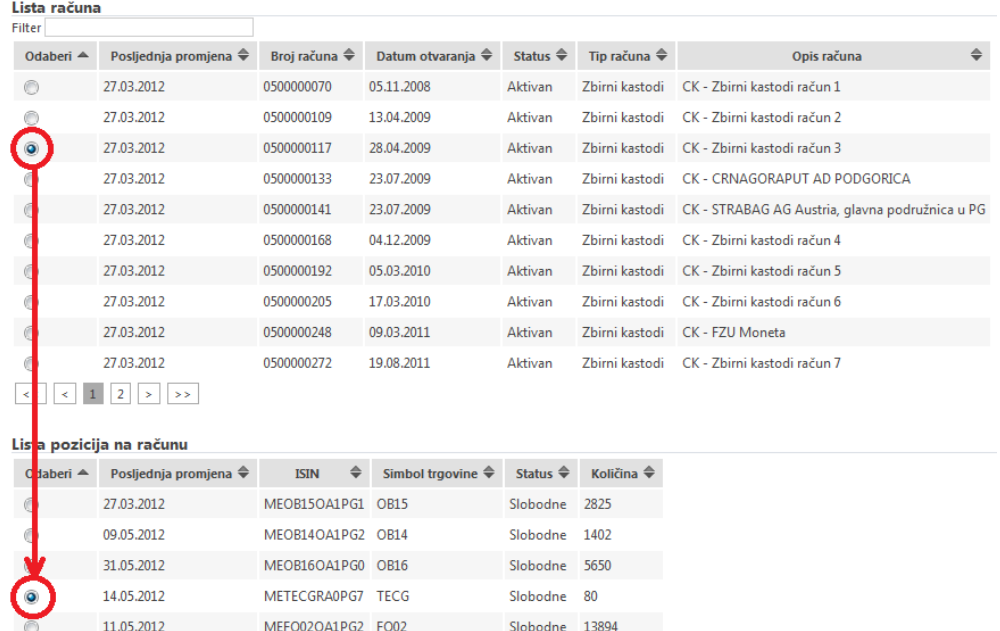

Nakon izbora računa i pozicije, korisnik proces nastavlja izborom opcije **Napred** kojom se prelazi na stanje 3 (**[Specifikacija podataka za transfer](#page-18-0)**).

#### <span id="page-18-0"></span>**2.5.2 Specifikacija podataka za transfer (stanje 3)**

Na ovom ekranu se odmah prikazuju podaci o izabranoj poziciji kastodi računa sa koga se vrši prenos sredstava (broj računa, ID pozicije, status, količina, simbol trgovine, ISIN).

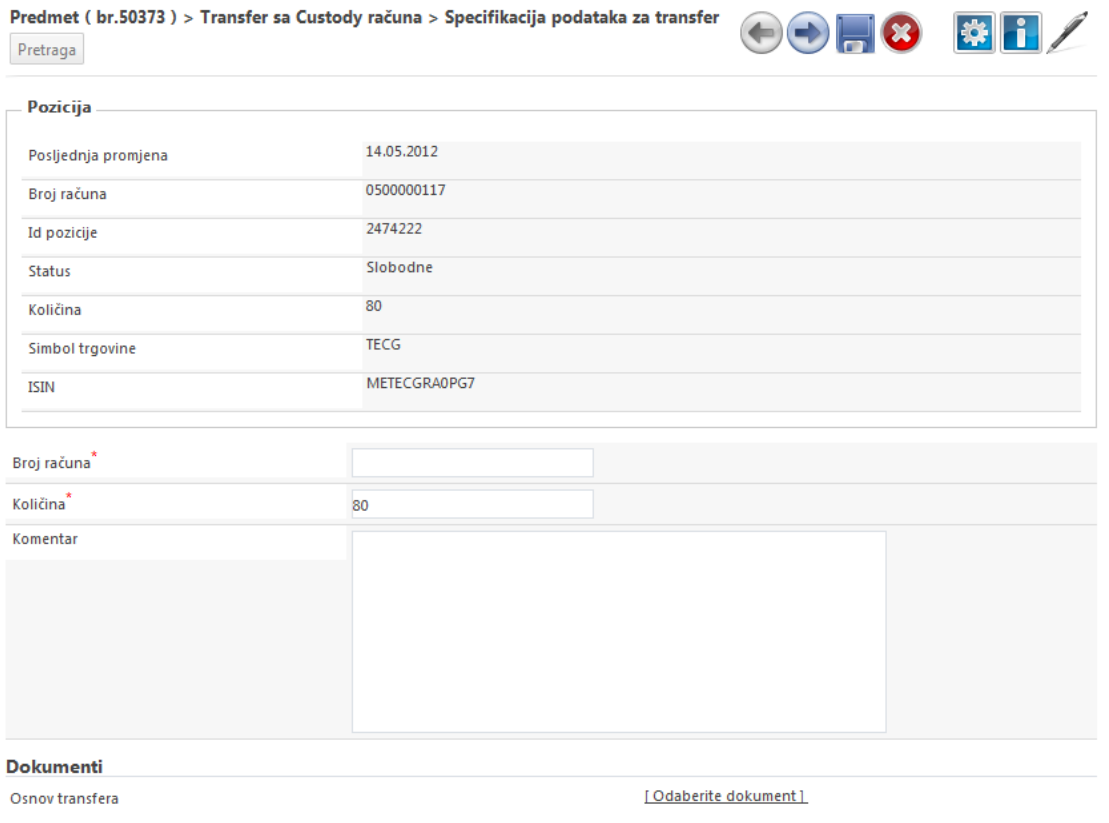

Korisniku je omogućeno da unese **Broj računa** u registru na koji želi da izvrši prenos sredstava, te **Količinu** koju je potrebno preneti. Ukoliko korisnik ne zna tačan broj računa u registru na koji treba da se izvrši prenos sredstava, izborom opcije **Pretraga** može pokrenuti pretragu računa na osnovu poznatih podataka o registrantu.

Korisnik može opciono popuniti polje **Komentar** i na taj način specificirati razlog transfera, te uz predmet može skenirati i upload-ovati dokument **Osnov transfera**.

Nakon unosa broja računa i količine, korisnik proces nastavlja izborom opcije **Napred** iz nakon čega kroz stanje 6 (**[Čekanje na import trgovina](#page-19-1)**) sledi provera da li su specificirane hartije predmet berzanskih trgovina, te nakon uspešne provere kroz stanje 7 (**[Prenos na račun registranta](#page-20-0)**) sledi izvršenje transfera.

#### <span id="page-19-0"></span>**2.5.3 Pretraga računa**

Predmet dolazi u ovo stanje ukoliko je korisnik u prethodnom stanju izabrao da izvrši pretragu računa u registru, zato što ne zna tačan broj računa na koji treba da se izvrši transfer sredstava.

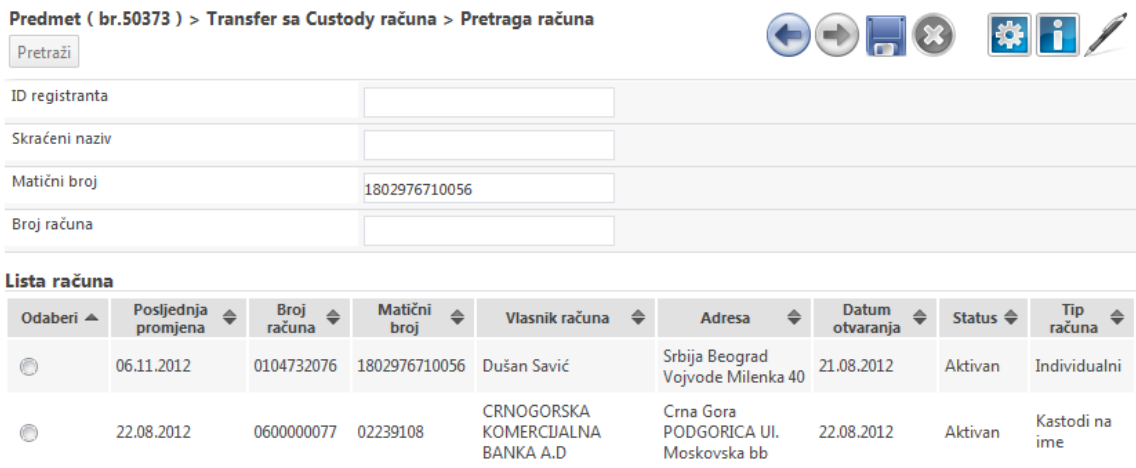

Kroz polja pretrage **ID registranta**, **Skraćeni naziv**, **Matični broj**, **Broj računa**, korisnik može specificirati potrebne uslove i odabirom opcije **Pretraži** sistem će vratiti listu svih računa registrovanih u sistemu koji odgovaraju zadatom kriterijumu pretrage.

Izborom jednog od ponuđenih računa iz liste rezultata, proces se automatski vraća u stanje 3 (**[Specifikacija](#page-18-0)  [podataka za transfer](#page-18-0)**) i popunjava se odgovarajuće polje sa brojem računa registranta.

### <span id="page-19-1"></span>**2.5.4 Čekanje na import trgovina (stanje 6)**

Nakon specifikacije transfera, sledi procesni korak u kojem sistem proverava da li ima aktuelnih trgovanja nad predmetnim hartijama od vrednosti.

Izborom opcije **Provjera importa** na ovom procesnom ekranu, sistem pokreće proveru berzanskih trgovina, te ukoliko postoje aktuelne nesaldirane trgovine koje se odnose na predmetni račun i hartije od vrednosti, sistem podatke o tim trgovinama prikazuje u odgovarajućoj tabeli na ekranu. Nastavak procesa i izvršenje transfera nisu dozvoljeni ukoliko postoje aktuelne trgovine. Korisnik uvek može odustati od pokrenutog

zahteva za transfer izborom opcije **Odustani <sup>63</sup>** koja je prikazana u gornjem desnom uglu ekrana.

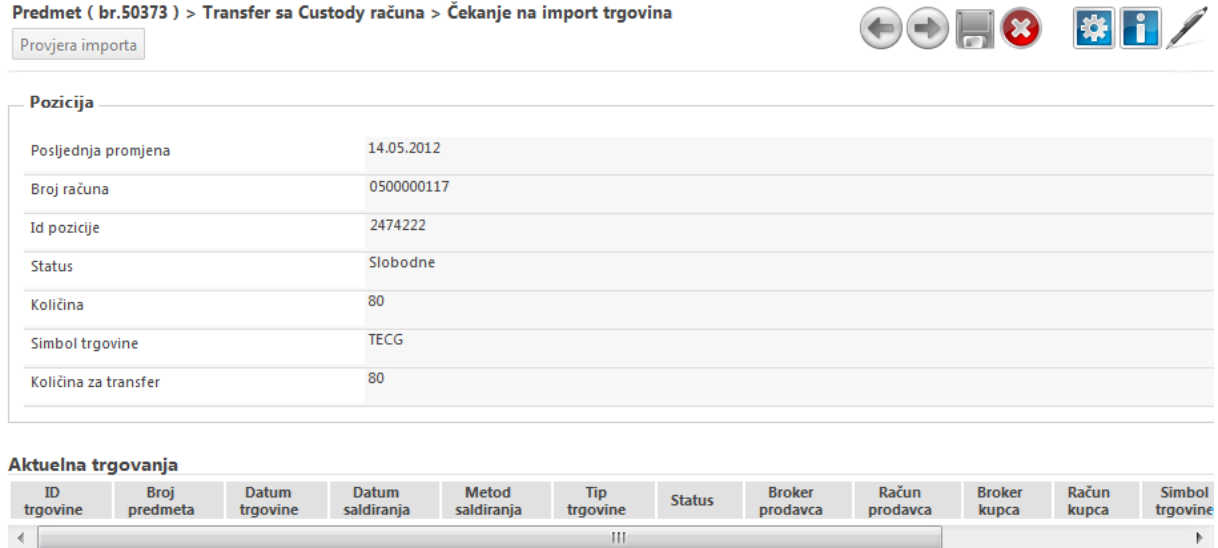

Ukoliko specificirane hartije nisu predmet berzanskih trgovina, sistem odmah dozvoljava nastavak procesa i prelazi u stanje 7 (**[Prenos na račun registranta](#page-20-0)**), adekvatno obaveštavajući korisnika porukom:

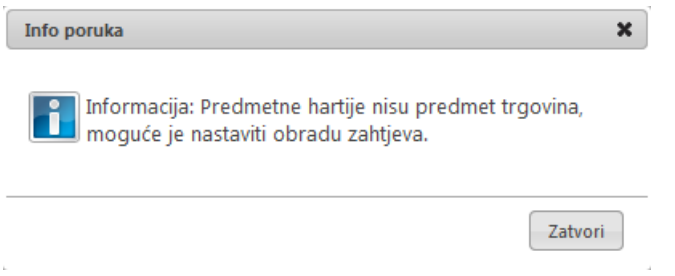

### <span id="page-20-0"></span>**2.5.5 Prenos na račun registranta (stanje 7)**

Nakon uspešne provere berzanskih trgovina, finalni korak u procesu je izvršenje transfera. Korisniku se na ekranu prikazuju relevantni podaci o pozicijama računa između kojih će transfer biti obavljen. Izborom opcije **Izvrši transfer**, korisnik potvrđuje i izvršava prenos sredstava.

Izborom opcije **Odustani <sup>@</sup>u gornjem desnom uglu ekrana, korisniku je omogućeno da odustane od** transfera.

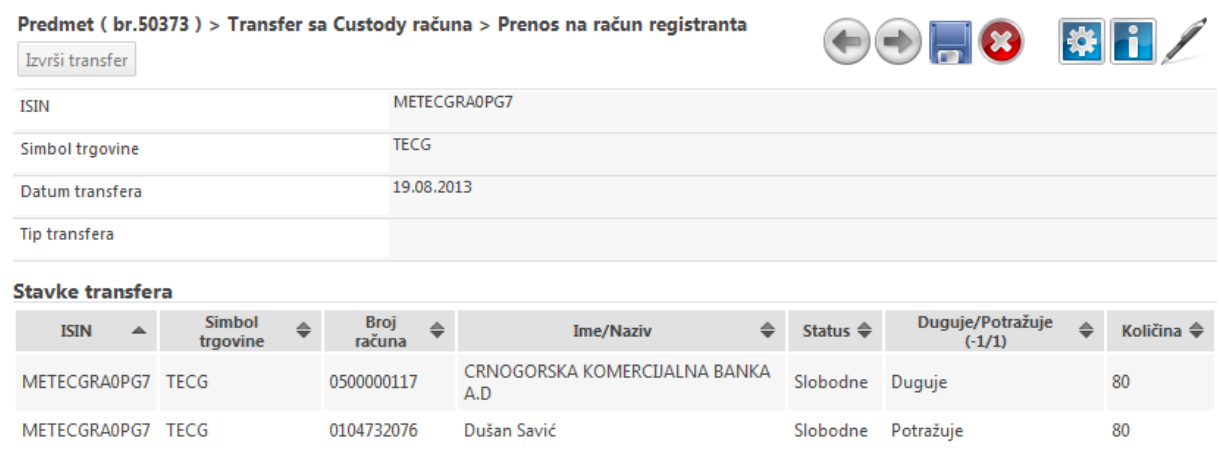

**EN N N + C** 

Pri izvršenju transfera, sistem proverava statuse računa i pozicija, te ponovo proverava da li na računu ima dovoljno sredstava. U slučaju da je prenos sredstava uspešno obavljen, sistem izdaje poruku:

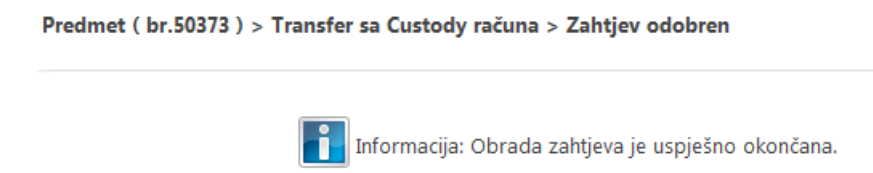

### <span id="page-21-0"></span>**2.6 Pregled transfera**

Kroz izveštaj **Pregled transfera**, kastodi učesniku je omogućeno da pregleda status svih transfera vezanih za kastodi račune koje je on inicirao u sistemu. Kroz ovaj pregled može se videti koji od iniciranih transfera su potvrđeni i realizovani, koji transferi su poništeni, a koji transferi su odbijeni zbog nedostatka sredstava. Sa ove liste, kastodi učesnik može preuzeti na potvrdu transfer koji čeka autorizaciju registranta putem PIN koda, te izvršiti poništenje iniciranog transfera ili potvrdu unosom relevantnih podataka.

Ovaj operativni pregled dostupan je izborom opcije **Pregled transfera** iz sistemske trake sa alatkama:

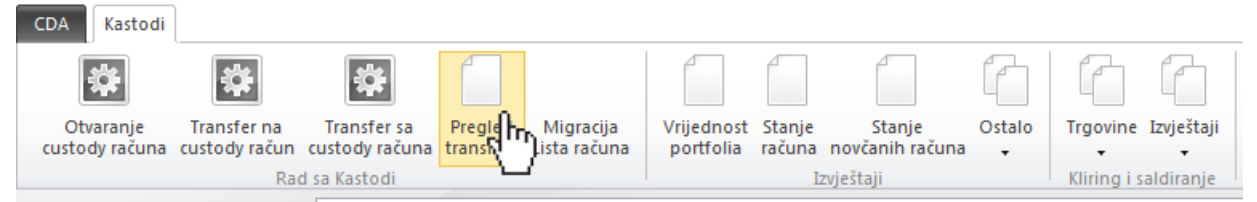

Odmah pri izboru opcije, otvara se pregled transfera koji su inicirani u prethodnih 10 dana:

### **Pregled transfera**

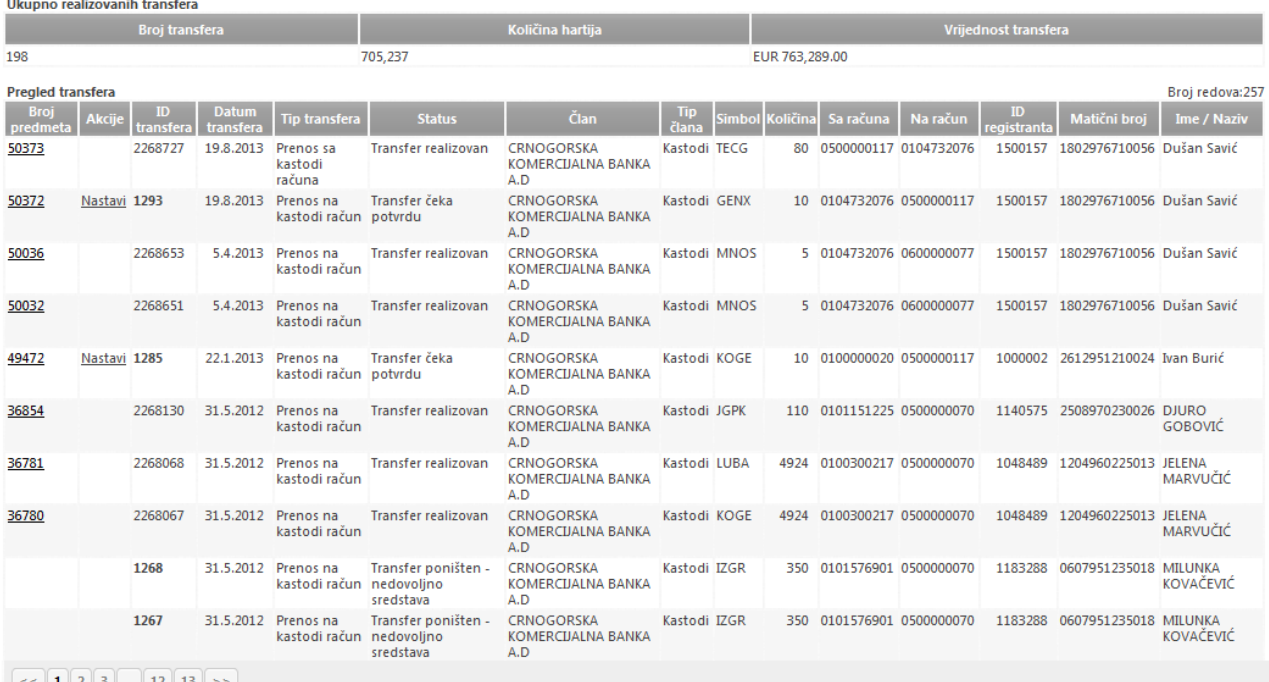

Za svaki od iniciranih transfera u listi se prikazuje identifikator transfera i procesnog predmeta, datum iniciranja, vrsta transfera (na kastodi račun, sa kastodi računa), trenutni status realizacije, podaci o računima između kojih se vrši prenos sredstava, simbol trgovine i količina hartija od vrednosti. Izborom linka-akcije Nastavi moguće je na dalju obradu preuzeti inicirani transfer koji čeka potvrdu PIN kodom, te izvršiti prihvatanje, odbijanje ili poništenje.

Ikonice **koje** koje su prikazane u gornjem desnom uglu ekrana, omogućavaju štampu i izvoz ovog pregleda u formatu PDF, Word ili Excel dokumenta.

Ikonica **koja je prikazana u gornjem desnom uglu ekrana omogućava otvaranje filtera za pretragu, kako** bi se zadali precizniji parametri za pregled iniciranih transfera:

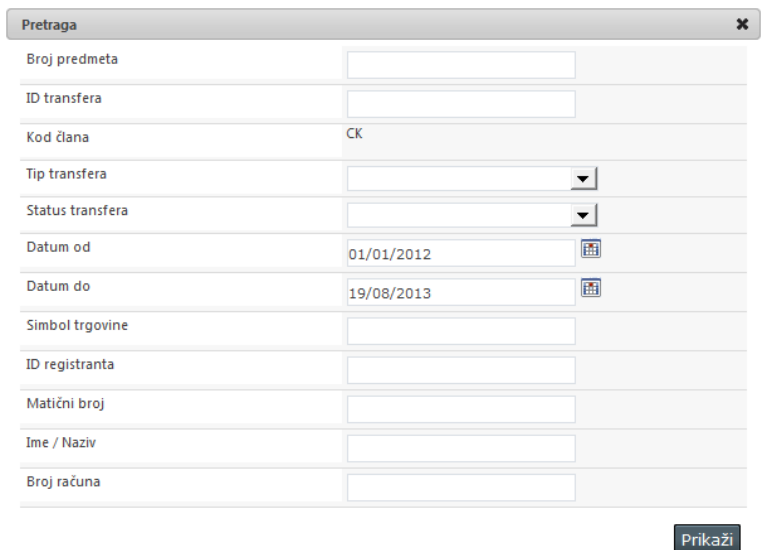

Kroz parametre pretrage moguće je specifirati identifikator iniciranog transfera i njegovog predmeta, definisati da li treba da se prikažu samo inicirani prenosi na kastodi račun ili sa kastodi računa, da li treba da se prikažu samo inicirani transferi u određenom statusu (realizovani, odbijeni, poništeni, oni koji čekaju potvrdu PIN kodom), transferi koji su inicirani u određenom datumskom periodu, transferi vezani za pojedinog registranta ili za određeni broj računa.

### <span id="page-23-0"></span>**3 KASTODI – HOW TO**

### <span id="page-23-1"></span>**3.1 Kako da otvorim novi zbirni kastodi račun**

Sistem omogućava otvaranje novog zbirnog kastodi računa bez navođenja podataka o vlasnicima. Postupak otvaranja ovog računa detaljno je opisan u poglavlju 2.3 [Otvaranje kastodi računa,](#page-11-0) gde je već na početku procesa potrebno iz padajuće liste izabrati da se radi o otvaranju Zbirnog kastodi računa, te popuniti odgovarajući opisni naziv računa, a uz predmet je potrebno skenirati i zakačiti validnu pravnu dokumentaciju. Kastodi učesnik može otvoriti neograničen broj zbirnih kastodi računa.

### <span id="page-23-2"></span>**3.2 Kako da otvorim novi kastodi račun na ime**

Sistem omogućava otvaranje kastodi računa na ime za određenog registranta. Postupak otvaranja ovog računa detaljno je opisan u poglavju 2.3 [Otvaranje kastodi računa,](#page-11-0) gde je već na početku procesa potrebno iz padajuće liste izabrati da se radi o otvaranju Kastodi računa na ime. Sistem će tada automatski kroz pretragu registra omogućiti specificiranje lica za koje je taj račun vezan. Za novi račun je potrebno uneti odgovarajući opisni naziv, te uz predmet skenirati i zakačiti validnu pravnu dokumentaciju.

### <span id="page-23-3"></span>**3.3 Kako da izvršim transfer sa računa u registru na kastodi račun**

Sistem omogućava prenos sredstava sa računa registranta na kastodi račun uz autorizaciju PIN kodom, koju registrant može obaviti direktno kroz aplikaciju sistema ili preko govornog automata. Proces prenosa sredstava na kastodi račun detaljno je opisan u poglavlju 2.4 [Transfer na kastodi račun.](#page-14-0)

### <span id="page-23-4"></span>**3.4 Kako da izvršim transfer sa kastodi računa na račun u registru**

Sistem omogućava oslobađanje sredstava sa kastodi računa prenosom na specificirani račun u registru. Prilikom prenosa vrši se provera da hartije nisu predmet aktuelnih trgovanja. Celokupan proces prenosa sredstava sa kastodi računa detaljno je opisan u poglavlju 2.5 [Transfer sa kastodi računa.](#page-17-0)

### <span id="page-23-5"></span>**3.5 Kako da proverim stanje i promet kastodi računa**

Na traci sa alatkama u sekciji *Izveštaji* potrebno je izabrati opciju **Stanje računa**.

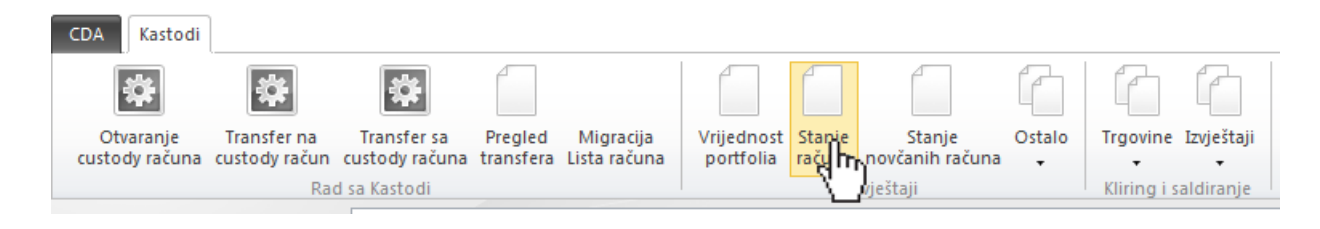

Po izboru opcije, odmah se učitava ekran koji prikazuje listu sa stanjem svih kastodi računa na današnji dan:

### Stanje računa

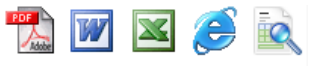

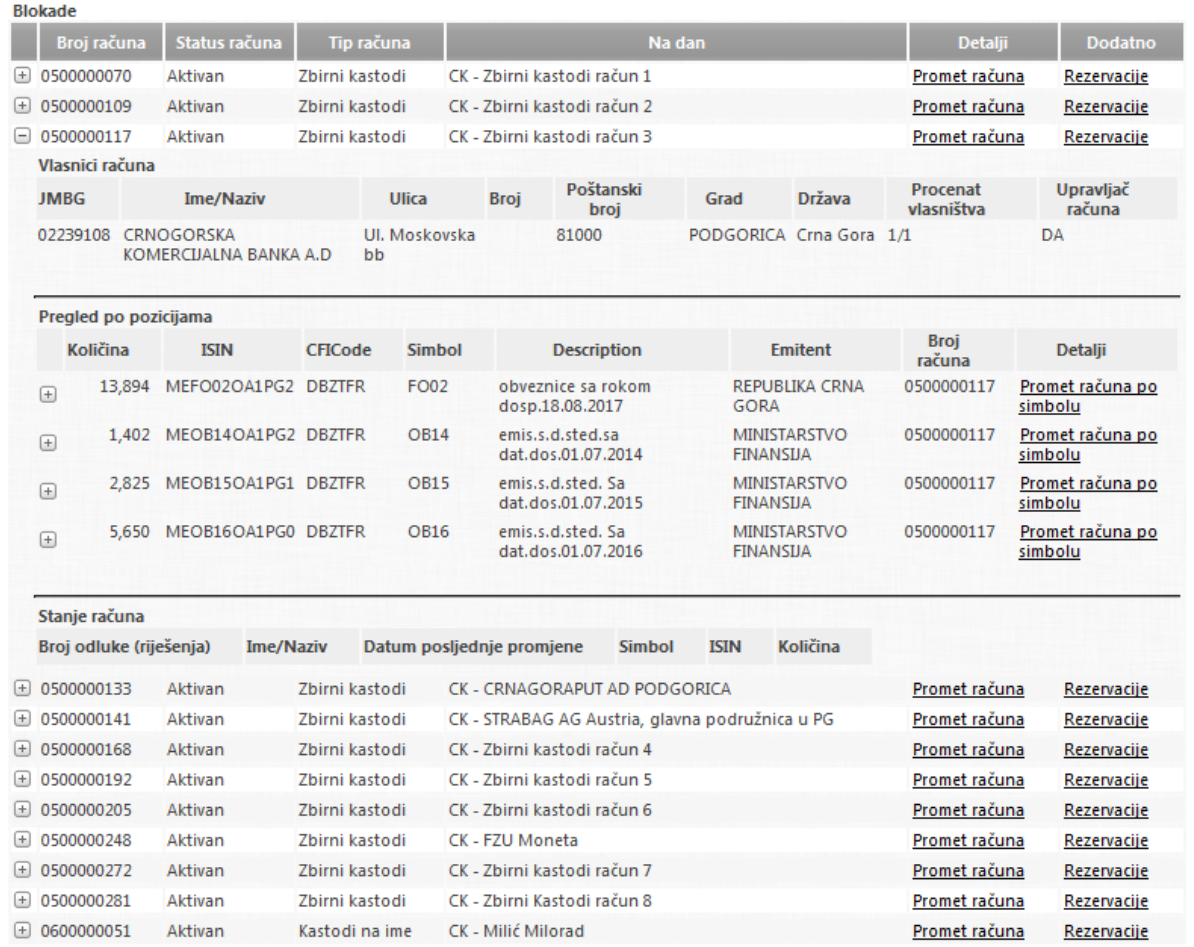

Klikom miša na ikonicu *b* pored prikazanog računa, otvaraju se detaljni podaci o računu koji prikazuju podatke o upravljaču i vlasniku računa (kastodi banka), kao i podaci o pozicijama – hartijama od vrednosti koje su deponovane na tom računu. Linkovi *Promet računa* i *Promet računa po simbolu* omogućavaju pregled liste transfera kojima su izvršene promene stanja računa.

Ikonica koja je prikazana u gornjem desnom uglu, otvara filter pretrage kroz koji je moguće zadati prikaz stanja na određeni dan, prikaz stanja samo za određeni račun ili za određeni simbol trgovine.

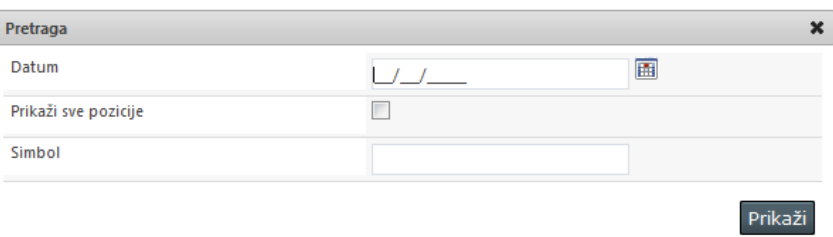

Ikonice **koje** su prikazane u gornjem desnom uglu ekrana, omogućavaju štampu i izvoz ovog pregleda u formatu PDF, Word ili Excel dokumenta.

ſ

### <span id="page-25-0"></span>**3.6 Kako da proverim neprihvaćene trgovine**

Neprihvaćene trgovine su one trgovine koje su pri uvozu u sistem odbijene zbog pogrešnog navedenog broja računa i koje čekaju ispravku broja računa kako bi bile puštene u kliring. Pregled neprihvaćenih trgovina u kojima je učestvovao kastodi, dostupan je izborom opcije **Neprihvaćene trgovine** iz podmenija **Trgovine** sistemske trake sa alatkama.

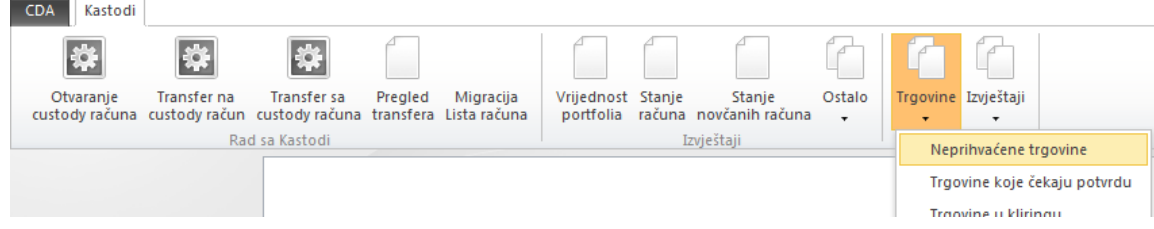

Odmah pri otvaranju izveštaja, prikazuju se neprihvaćene trgovine, gde je uz svaku trgovinu naveden njen identifikator sa berze, interni broj predmeta, datum trgovanja, oznake brokera prodavca i kupca, brojevi računa prodavca i kupca, simbol trgovine, količina i vrednost. Sve neprihvaćene trgovine nalaze se u statusu 24 (neprihvaćena trgovina), a kroz kolonu *Razlog odbijanja* navedeno je iz kog razloga i zbog koje greške trgovina nije prihvaćena.

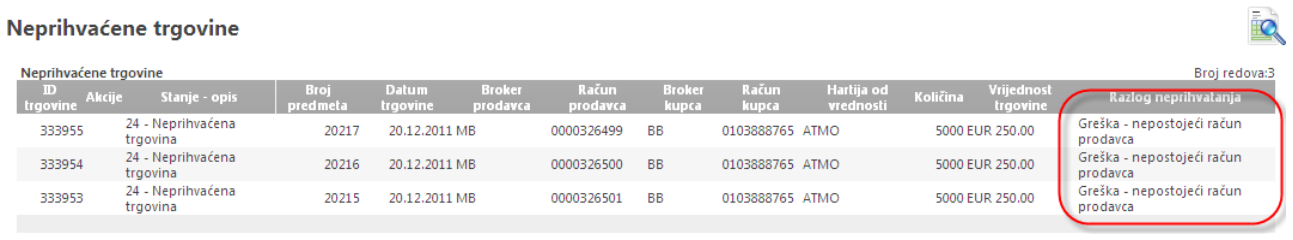

Kroz opcije pretrage (dostupne preko ikonice (b. moguće je izvršiti filtriranje po broju predmeta, identifikatoru trgovine, datumu trgovine, simbolu, brokeru kupca ili prodavca:

#### Neprihvaćene trgovine

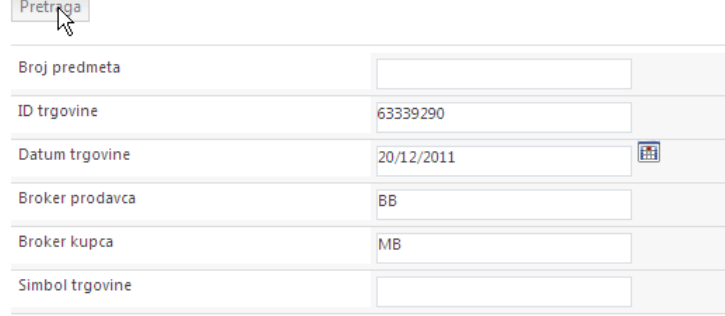

### <span id="page-25-1"></span>**3.7 Kako da potvrdim trgovine koje sam zaključio na berzi**

Nakon obavljenog uvoza trgovina sa Berze (radnim danom posle 16h), a najkasnije narednog radnog dana do 10h, kastodi učesnik ima obavezu da kroz aplikaciju sistema potvrdi trgovine koje su brokeri u njegovo ime zaključili na Berzi. Pregled trgovina koje čekaju potvrdu kastodija kako bi bile puštene u sistem kliringa, dostupan je kroz opciju **Trgovine koje čekaju potvrdu** iz podmenija **Trgovine** sistemske trake sa alatkama:

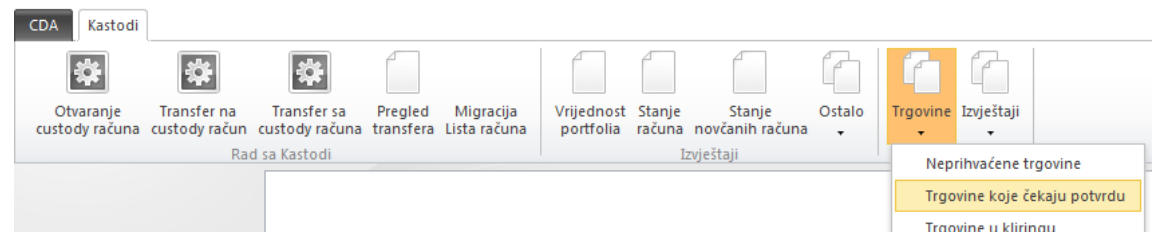

Odmah pri pristupu izveštaju, otvara se pregled svih trgovina koje čekaju potvrdu kastodija. Sve trgovine koje čekaju potvrdu nakon uvoza sa berze nalaze se u statusu 6 (potvrda trgovine), a uz svaku trgovinu se prikazuje njen jedinstveni identifikator, broj predmeta (klik na ovaj link prikazuje detaljne podatke o trgovini), datum trgovine i datum saldiranja, metod saldiranja, oznake brokera i kastodija prodavca i kupca, broj računa prodavca i kupca, simbol trgovine, količina i vrednost trgovine, kao i informacija da li se trgovina plaća u novcu ili u novcu i hartijama od vrednosti.

Preko ikonice **omogućena je pretraga i filtriranje trgovina koje čekaju potvrdu po zadatom kriterijumu.** 

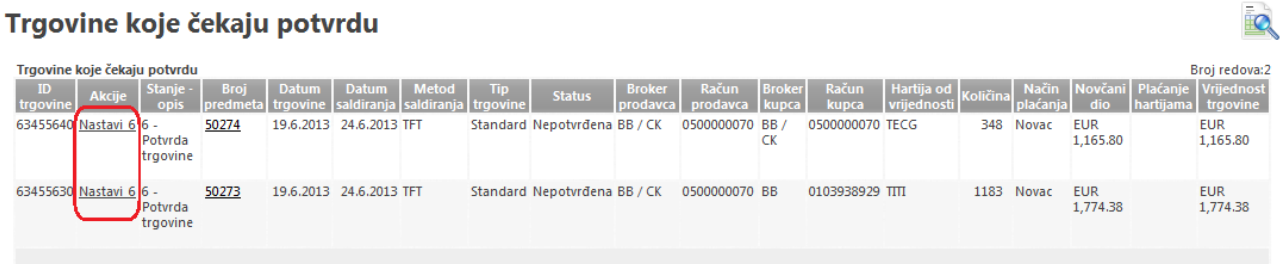

Uz svaku od trgovina u ovoj listi, obezbeđen je link-akcija Nastavi\_6, kojom korisnik može preuzeti trgovinu na potvrdu. Na ekranu se prikazuju svi relevantni podaci o predmetnoj trgovini, što uključuje identifikator trgovine, datum trgovanja i planirani datum saldiranja, podatke o prodavcu, kupcu i predmetnim hartijama od vrednosti:

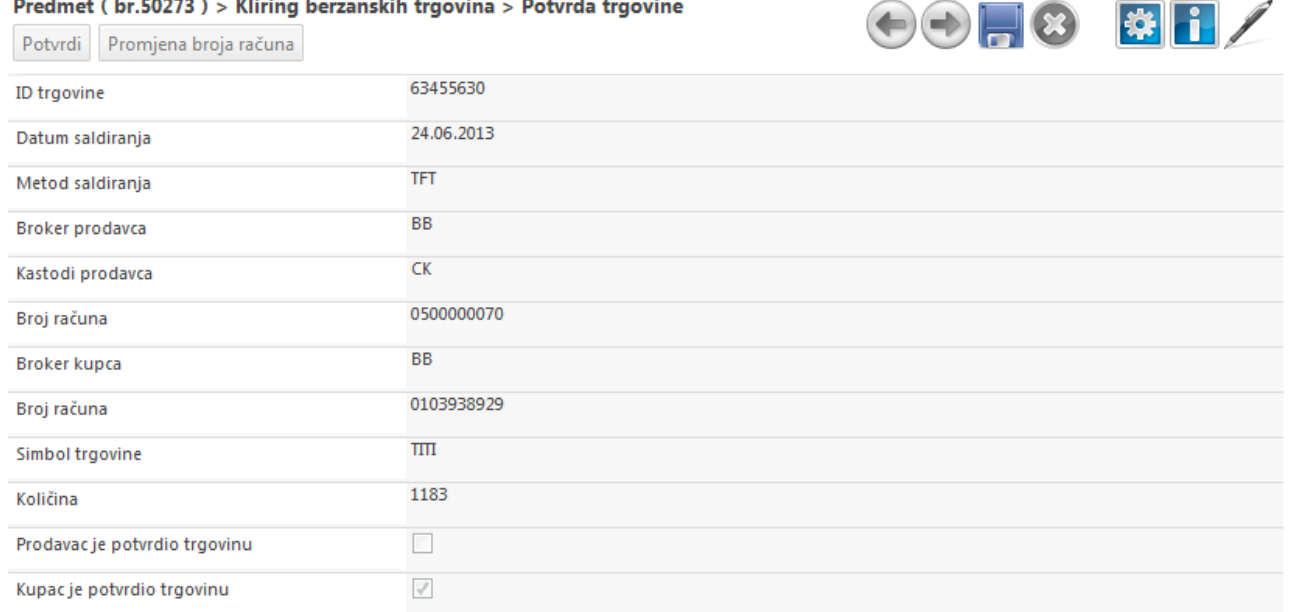

Izborom opcije **Potvrdi** vrši se potvrda trgovine, nakon čega sistem ovu trgovinu pušta u ciklus kliringa i saldiranja. Ukoliko se potvrda trgovine ne obavi narednog radnog dana do 10h, trgovina se upućuje operateru CDA na prinudnu potvrdu, a dužnost kastodi učesnika u tom slučaju jeste da dostavi pisano obrazloženje zašto nije izvršila potvrdu trgovine pod pretnjom suspenzije i kazne.

Prilikom potvrde trgovine, kroz opciju **Promjena broja računa**, kastodi učesniku je omogućeno da izvrši korekciju/promenu broja kastodi računa nad kojim će se saldiranje trgovine obaviti.

### <span id="page-27-0"></span>**3.8 Kako da pogledam aktuelne trgovine u kliringu**

Nakon importa i potvrde berzanskih trgovina, a tokom procesa kliringa koji traje tri radna dana, sistem obezbeđuje uvek aktuelan pregled berzanskih trgovina vezanih za kastodija. Detaljan pregled trgovina u kliringu dostupan je kroz opciju **Trgovine u kliringu** iz podmenija **Trgovine** sistemske trake sa alatkama:

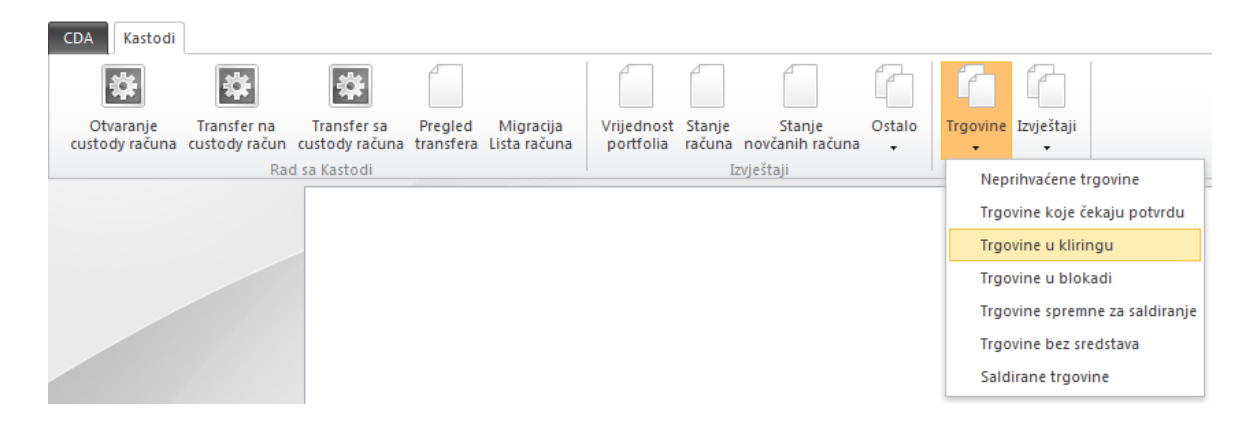

Odmah pri otvaranju ovog izveštaja, prikazuju se sve trgovine koje su trenutno u kliringu, bez obzira na vremenski period**.** Kolone ovog izveštaja prikazuju identifikator berzanske trgovine, broj predmeta, datum trgovanja i datum saldiranja, metod po kome će se obaviti saldiranje, tip trgovine (standard, prinudna prodaja, trgovina zalogom, primarna emisija), podatke o brokeru (i kastodi učesniku ili depozitarnoj banci) prodavca i kupca, podatke o brojevima računa prodavca i kupca, simbolu trgovine, količini, načinu plaćanja i vrednosti trgovine.

### **Trgovine u kliringu**

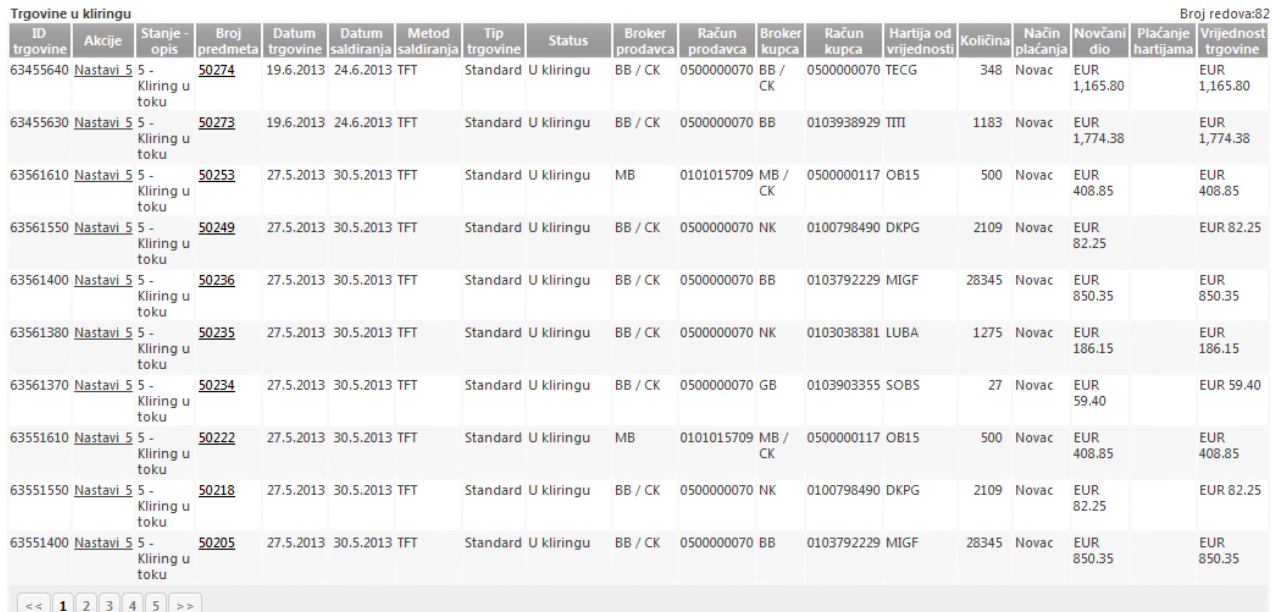

<u>io</u>

Klikom na link-akciju Nastavi\_5 koja je prikazana uz svaku od trgovina, moguće je pristupiti trgovini i detaljno pregledati sve podatke o njoj, te je kroz raspoložive opcije moguće inicirati i **Promenu datuma saldiranja**, **Promenu metoda saldiranja** i **Promenu načina plaćanja**.

Preko ikonice **omogućena je pretraga i filtriranje aktuelnih trgovina u kliringu, po velikom broju različitih** parametara. Trgovine se mogu pretraživati po broju predmeta, identifikatoru trgovine, procesnom stanju i statusu, datumu trgovanja, datumu saldiranja, metodu saldiranja, oznaci brokera prodavca i kupca, simbolu trgovine, itd.

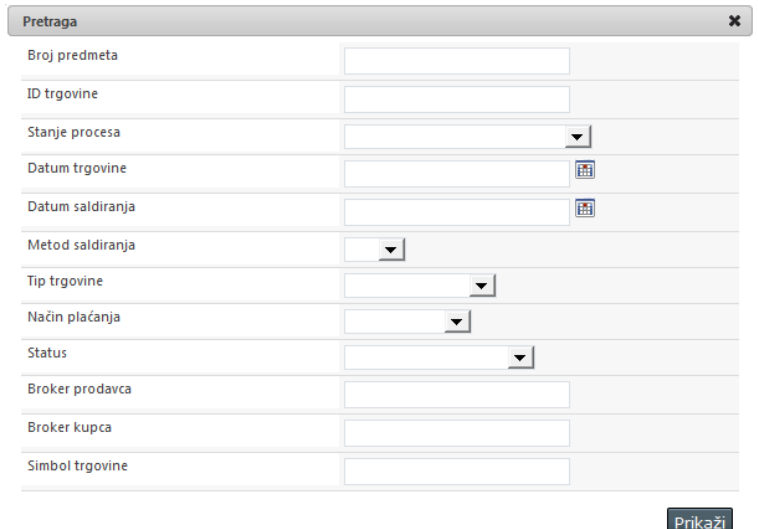

Ekran sa detaljnim podacima o trgovini, koji se otvara kada se klikne na link-akciju **Nastavi**, ima oblik:

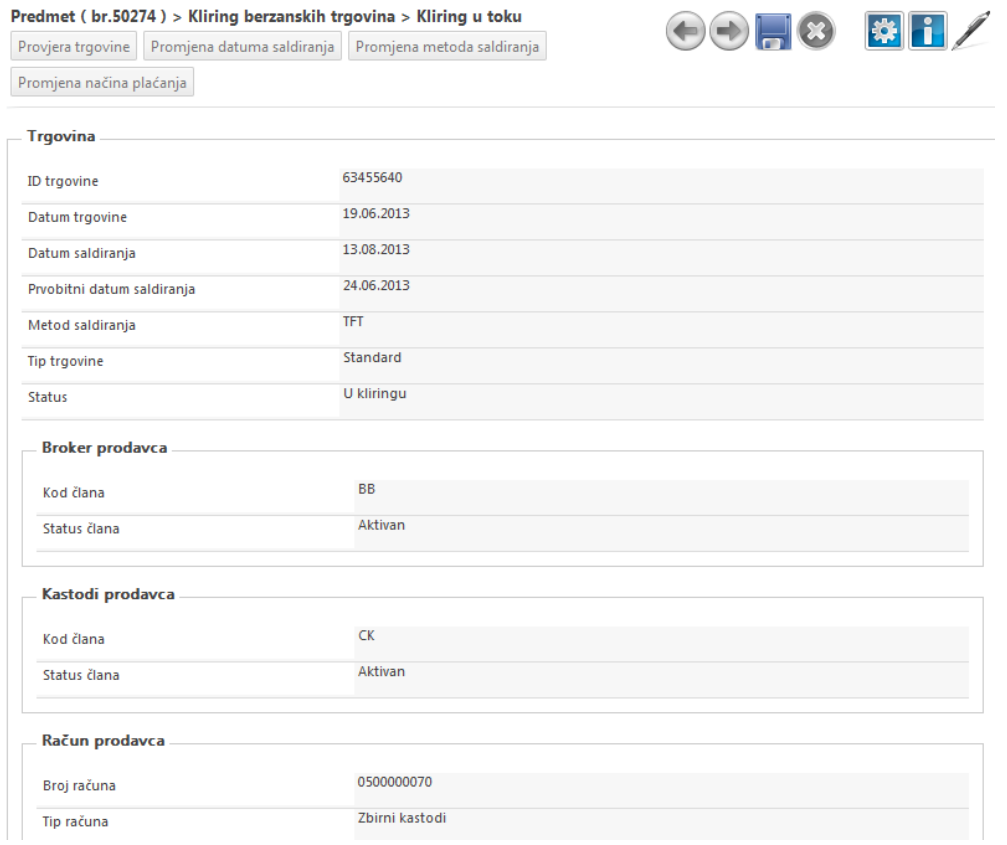

Na dnu ovog ekrana prikazani su i indikatori koji govore da li su za predmetnu trgovinu obezbeđene potrebne hartije od vrednosti i novčana sredstva kako bi se trgovina uspešno saldirala:

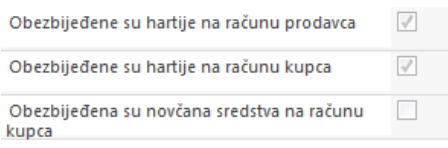

### <span id="page-29-0"></span>**3.9 Kako da proverim obezbeđenost sredstava za moje trgovine na dan saldiranja**

Na dan saldiranja, sistem kroz svoje operativne preglede **Bilans saldiranja**, **Trgovine spremne za saldiranje** i **Trgovine bez sredstava** daje jasnu indikaciju obezbeđenosti hartija i stanja novčanih uplata potrebnih za saldiranje trgovina. Prateći podatke koji su prikazani u ovim operativnim pregledima, kastodi je dužan da obezbedi potrebne hartije od vrednosti i novčana sredstva za saldiranje trgovina pod pretnjom izricanja kaznene mere suspenzije.

#### <span id="page-29-1"></span>**3.9.1 Trgovine bez sredstava**

Ovaj operativni izveštaj na sam dan saldiranja daje pregled berzanskih trgovina koje čekaju saldiranje, ali za koje nisu obezbeđene potrebne hartije ili novčana sredstva. Izveštaju se pristupa izborom opcije **Trgovine bez sredstava** iz podmenija **Trgovine** sistemske trake sa alatkama:

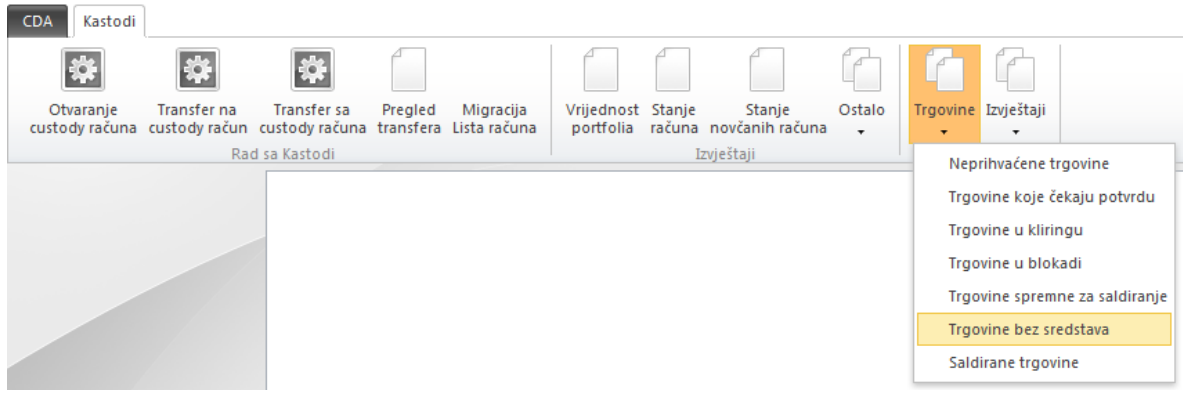

Odmah pri otvaranju izveštaja, učitavaju se i prikazuju sve trgovine u kojima učestvuje kastodi, a za koje nisu obezbeđena potrebna sredstva. *Podebljanim fontom* u listi je jasno istaknuto da li za predmetnu trgovinu nedostaje potrebna količina hartija od vrednosti ili nisu uplaćena potrebna novčana sredstva.

#### **Trgovine bez sredstava**

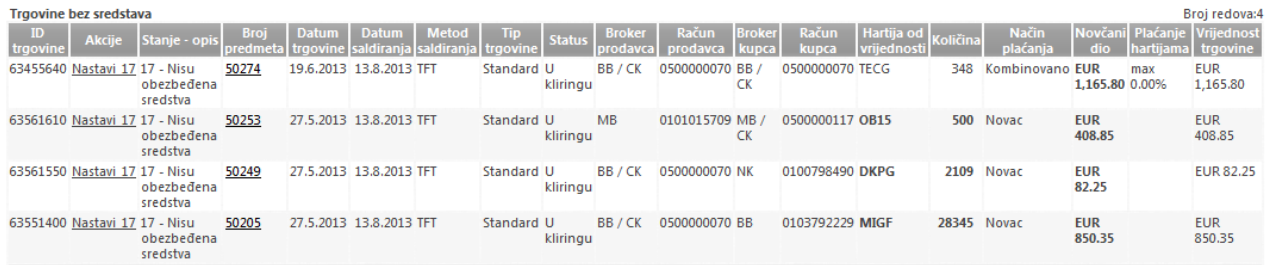

Pregled *Trgovine bez sredstava* daje jasnu informaciju i upozorenje kastodi učesniku o neophodnosti obezbeđivanja sredstava za pojedine trgovine, kako bi se saldiranje za tekući dan moglo uspešno završiti.

Datum: 08/16/2013 30

 $\overline{\mathbf{O}}$ 

Izborom linka-akcije Nastavi\_17 koja je prikazana pored svakog od predmeta u listi, otvara se ekran sa detaljnim podacima o trgovini, na kome je takođe kroz indikatore prikazano koja sredstva za saldiranje trgovine nisu obezbeđena. Na ovom ekranu je jasno prikazano i upozorenje da će protiv člana učesnika koji nije obezbedio potrebna sredstva za saldiranje trgovine biti pokrenuta kaznena mere suspenzije ukoliko do kraja ciklusa saldiranja ne izvrši svoju obavezu.

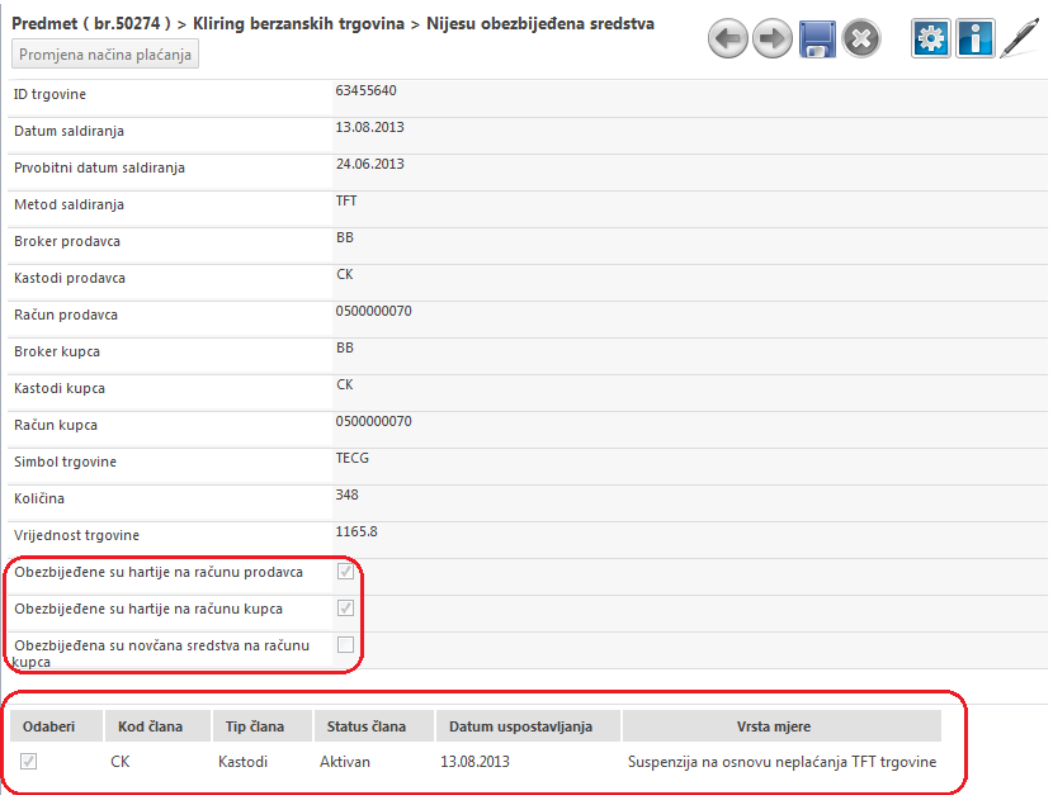

Izborom opcije **Promjena načina plaćanja** na ovom ekranu je moguće inicirati da se trgovina koja je plativa obveznicama u potpunosti ili delimično isplati novcem ili drugim hartijama od vrednosti, kako bi se na taj način eventualno omogućilo njeno saldiranje.

### <span id="page-30-0"></span>**3.9.2 Trgovine spremne za saldiranje**

Ovaj operativni izveštaj na sam dan saldiranja daje pregled berzanskih trgovina koje čekaju saldiranje i za koje su obezbeđene potrebne hartije od vrednosti i novčana sredstva. Izveštaju se pristupa izborom opcije **Trgovine spremne za saldiranje** iz podmenija **Trgovine** sistemske trake sa alatkama:

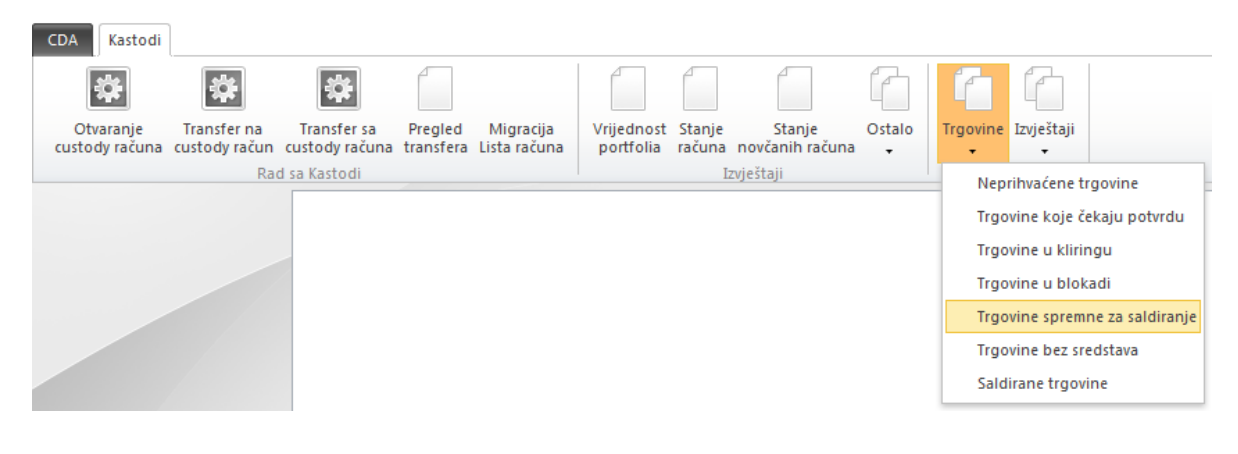

Odmah pri otvaranju izveštaja, učitavaju se i prikazuju sve trgovine u kojima učestvuje kastodi, a za koje su obezbeđena sva potrebna sredstva (hartije od vrednosti, novčane uplate i provizije), odnosno trgovine nad kojima se može uspešno sprovesti proces saldiranja.

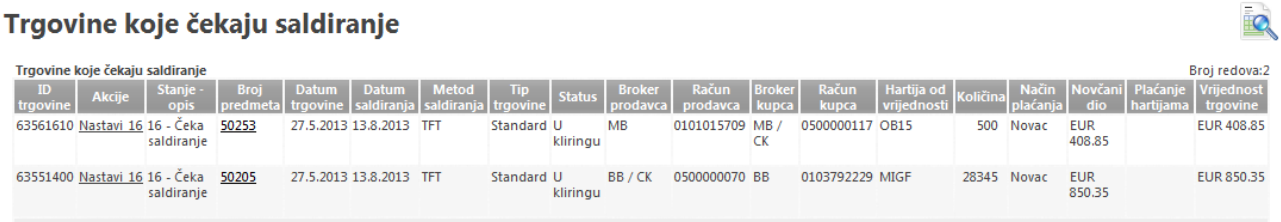

Klikom na link-akciju Nastavi\_16, koji je prikazan uz svaku od trgovina u listi, omogućen je pregled detaljnih podataka o trgovini.

#### <span id="page-31-0"></span>**3.9.3 Bilans saldiranja**

Ovaj operativni izveštaj sveobuhvatno prikazuje stanje novčanih obaveza i uplata člana učesnika vezanih za saldiranje trgovina na određeni dan. Izveštaju se pristupa izborom opcije **Bilans saldiranja** iz podmenija **Izveštaji** unutar sekcije **Kliring i saldiranje** iz sistemske trake sa alatkama:

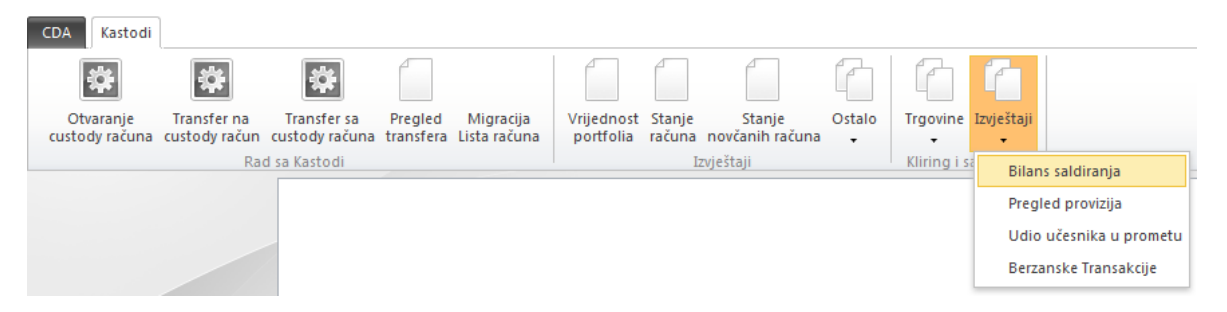

Odmah na početku, potrebno je uneti datum saldiranja za koji se želi pregled bilansa novčanih obaveza i uplata, te se nakon pritiska na dugme **Prikaži** generiše potreban pregled.

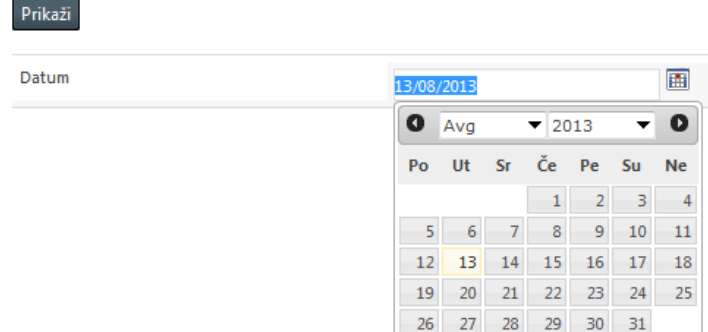

Ovaj pregled jasno prikazuje kolika su neto dugovanja i neto potraživanja kastodi učesnika po osnovu saldiranja CNS trgovina, kolika je obračunata i uplaćena vrednost likvidne rezerve za dan saldiranja, kolika je vrednost TFT kupovina i prodaja čije je saldiranje planirano za taj dan.

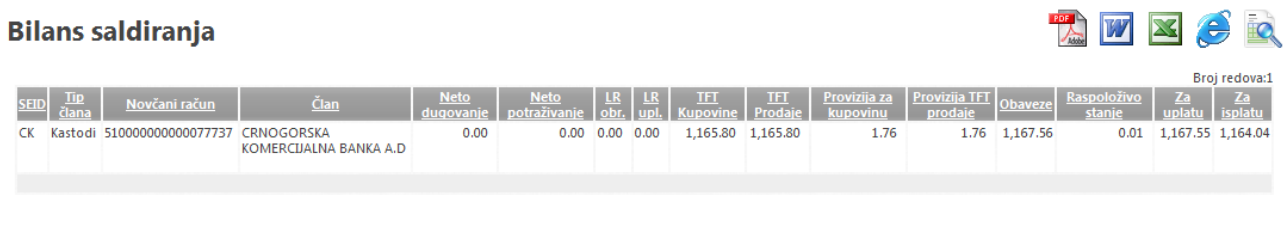

Pregled takođe pokazuje i vrednost provizija koje je kastodi dužan da plati po osnovu saldiranja trgovina, te prikazuje ukupnu vrednost svih obaveza po osnovu saldiranja i trenutno raspoloživo stanje novčanih uplata. Najbitnija kolona u ovom pregledu je kolona **Za uplatu** koja efektivno prikazuje preostalu vrednost novčanih sredstava koje je kastodi dužan da uplati kako bi saldiranje trgovina moglo nesmetano da se završi.

### <span id="page-32-0"></span>**3.10 Kako da proverim saldirane trgovine**

Sistem obezbeđuje trajan pregled svih saldiranih trgovina koje je kastodi učesnik obavio. Pregled ovih trgovina dostupan je kroz izveštaj **Saldirane trgovine** kome se pristupa preko odgovarajuće opcije unutar podmenija **Trgovine** sistemske trake sa alatkama:

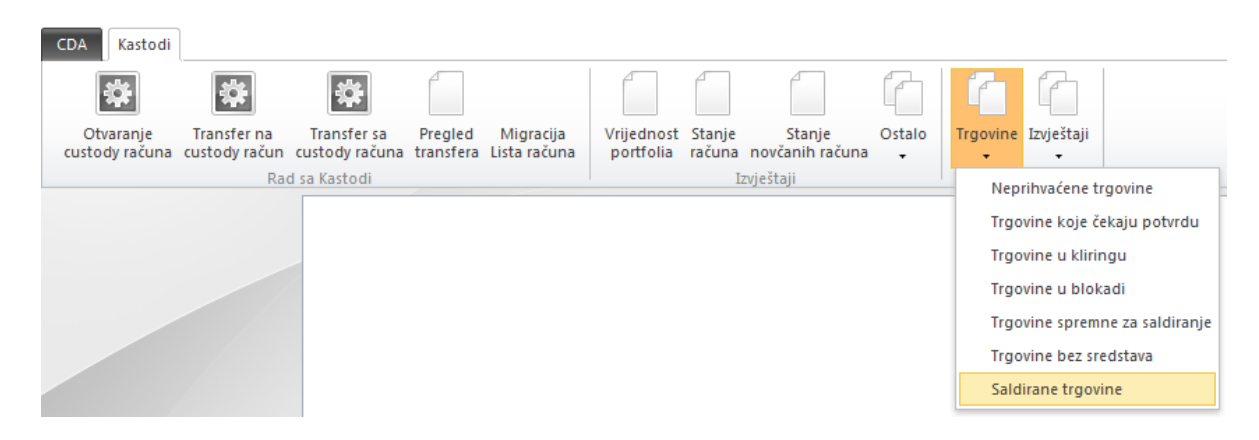

Pri izboru opcije, odmah se otvara ekran sa pregledom svih saldiranih trgovina. Trgovine su sortirane po opadajućem redosledu prema datumu saldiranja. Uz svaku trgovinu u prikazan je identifikator trgovine, broj predmeta po kome je trgovina vođena (klik na link otvara detaljan prikaz podataka o trgovini), datum trgovine i datum saldiranja, metod po kome je saldiranje obavljeno, podatke o brokeru, kastodi učesniku i depozitarno banci prodavca i kupca, podaci o broju računa prodavca i kupca, simbol trgovine, količina i vrednost.

#### **Saldirane trgovine**

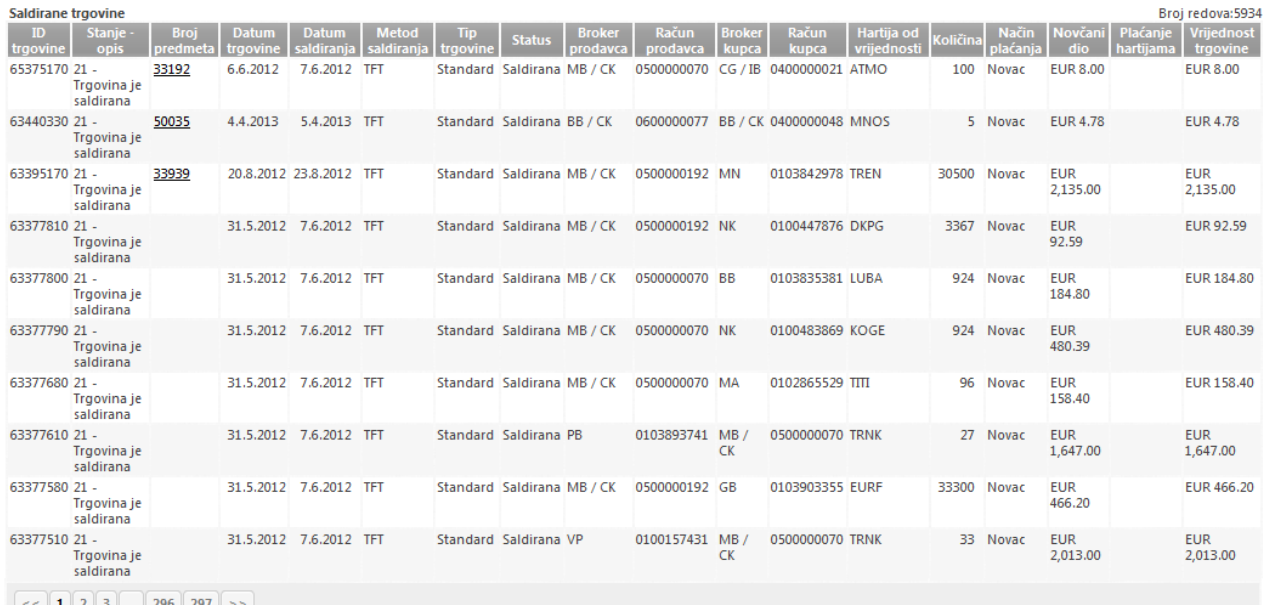

 $\ddot{\mathbf{c}}$ 

Kroz opciju pretrage koja je data u gornjem desnom uglu ekrana, omogućeno je filtriranje saldiranih trgovina po velikom broju različitih parametara. Trgovine se mogu pretraživati po broju predmeta, identifikatoru trgovine, datumu trgovanja, datumu saldiranja, metodu saldiranja, oznaci brokera prodavca i kupca, simbolu trgovine, itd.

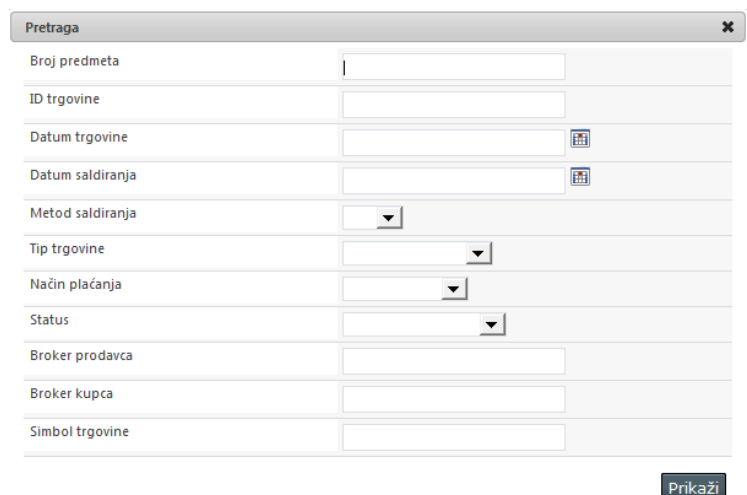

Provera i pregled saldiranih trgovina je moguća i kroz izveštaj Berzanske transakcije, koji je dostupan izborom opcije **Berzanske transakcije** iz podmenija **Izvještaji** trake sa alatkama:

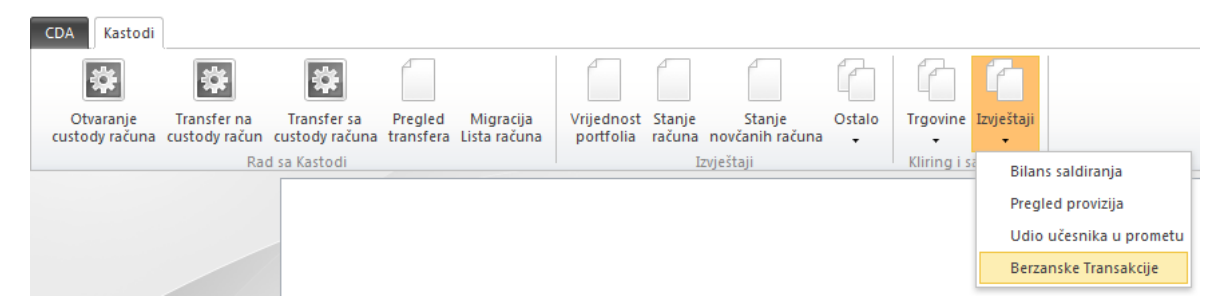

Odmah pri izboru opcije, otvara se ekran za specificiranje parametara pretrage za saldirane trgovine. Obavezan je unos perioda za datum saldiranja, a kroz ostale parametre moguće je zadati datum trgovanja, identifikator trgovine, broj računa prodavca ili kupca, simbol trgovine, matični broj kupca ili prodavca.

**Induced** 

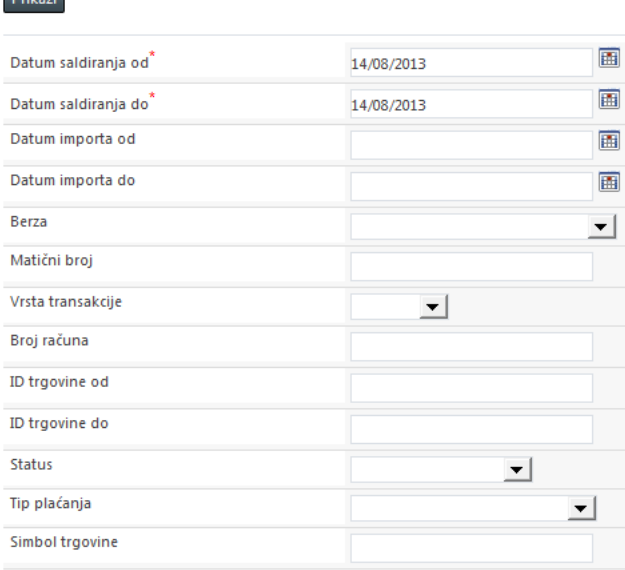

Nakon unosa kriterijuma pretrage i pritiska na dugme **Prikaži**, na ekranu se iscrtava tabela sa rezultatom pretrage:

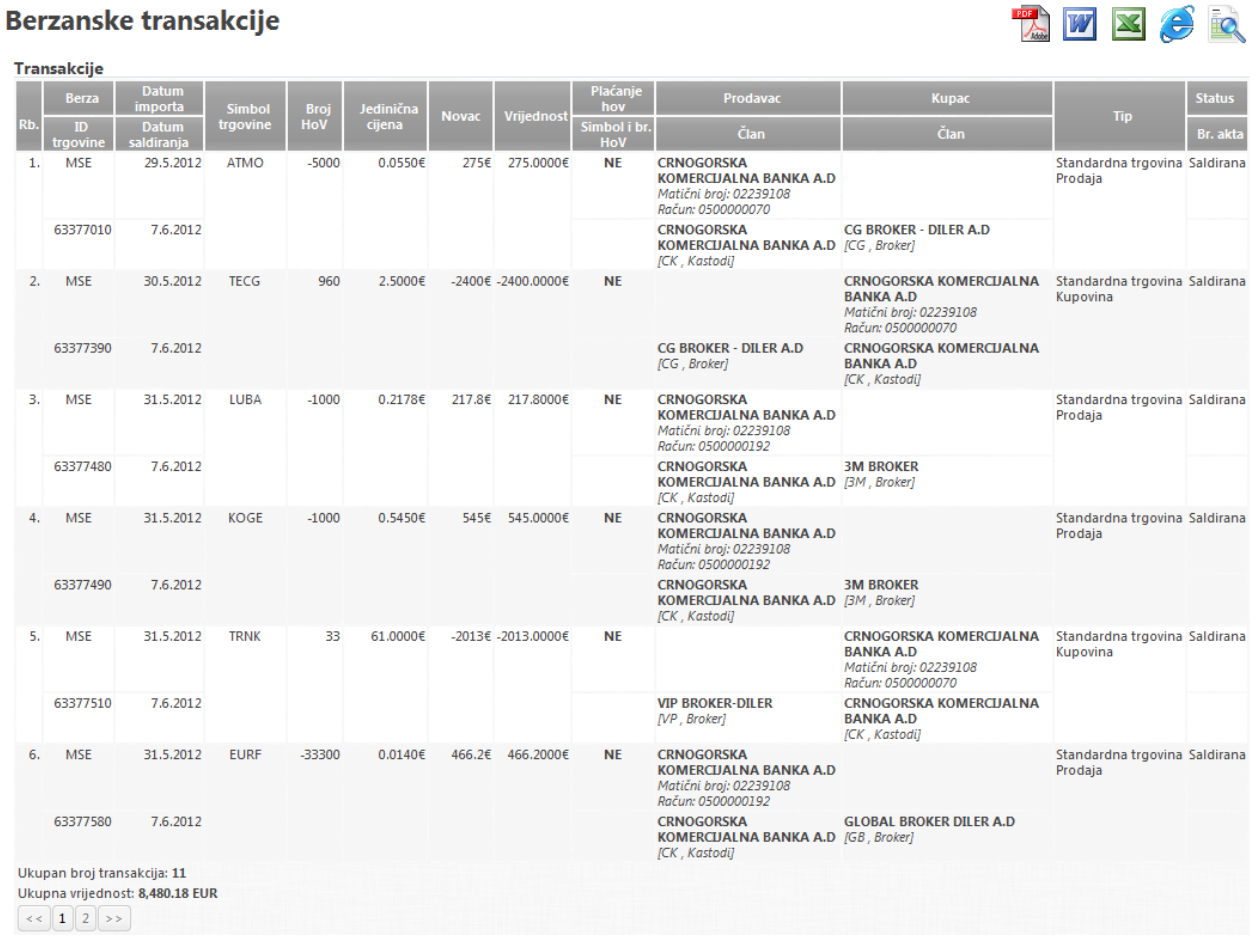

Uz svaku od saldiranih trgovina prikazuje se podatak o Berzi sa koje trgovina potiče, o identifikatoru trgovine, datumu importa i saldiranja, simbolu trgovine, količini i vrednosti trgovine, indikacija da li je trgovina plaćena obveznicama ili novcem. Kroz podatke o prodavcu i kupcu prikazuje se naziv, matični broj i broj računa hartija od vrednosti, naziv, oznaka i tip člana učesnika koji je zastupnik prodavca/kupca. Podaci o prodavcu, odnosno kupcu se sakrivaju u slučaju da kastodi učesnik nije bio na strani tog lica u predmetnoj trgovini.

Ikonice **Koje su prikazane u gornjem desnom uglu ekrana**, omogućavaju štampu i izvoz ovog pregleda u formatu PDF, Word ili Excel dokumenta.

### <span id="page-34-0"></span>**3.11 Kako da zahtevam promenu parametara saldiranja za trgovinu u kliringu**

Za trgovinu koja još uvek nije dospela za saldiranje, odnosno koja se nalazi u kliringu, kastodi učesniku je u sistemu omogućeno da inicira:

- promenu datuma saldiranja (ubrzano saldiranje)
- promenu metoda saldiranja
- promenu načina plaćanja trgovine

Svaka od ovih promena zahteva i saglasnost druge strane koja učestvuje u trgovini, te verifikaciju operatera CDA. Promena će u sistemu biti izvršena tek nakon pozitivne saglasnosti i verifikacije, a u suprotnom će trgovina biti saldirana po inicijalno utvrđenim parametrima.

**io** 

Da bismo inicirali neku od ovih promena vezanih za saldiranje trgovine, prvo je potrebno da pristupimo pregledu **Trgovine u kliringu** koji je dostupan preko istoimene opcije podmenija **Trgovine** unutar sistemske trake sa alatkama:

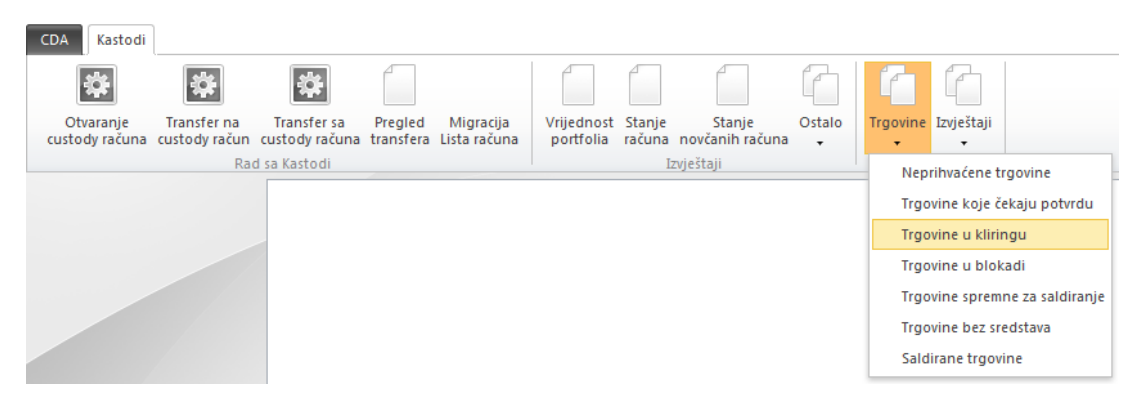

Izborom ove opcije, odmah se otvara pregled svih trgovina koje su trenutno u postupku kliringa. U ovoj listi trgovina, bitno je identifikovati onu za koju želimo da izvršimo promenu parametara saldiranja.

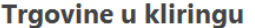

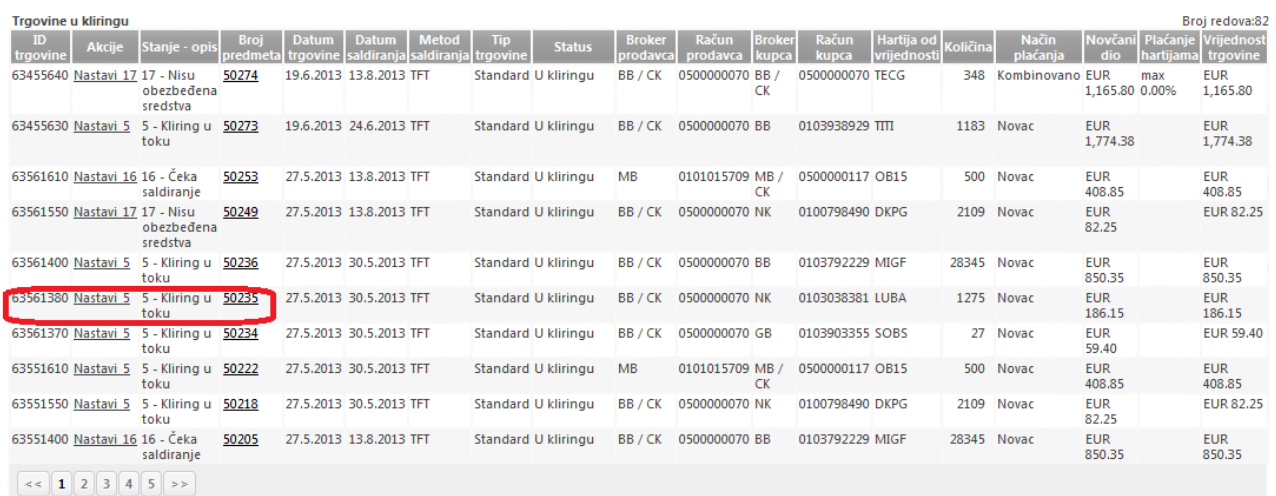

Opciju pretrage  $\mathbb{R}$ , koja je prikazana u gornjem desnom uglu ekrana, nam može pomoći da u ovoj listi lakše identifikujemo potrebnu trgovinu unosom njenog identifikatora, datuma saldiranja, simbola trgovine ili nekog drugog parametra.

Da bismo inicirali promenu parametara saldiranja, potrebno je da preuzmemo trgovinu na obradu klikom na link Nastavi 5, nakon čega će se otvoriti procesni ekran na kome su prikazani detaljni podaci o trgovini:

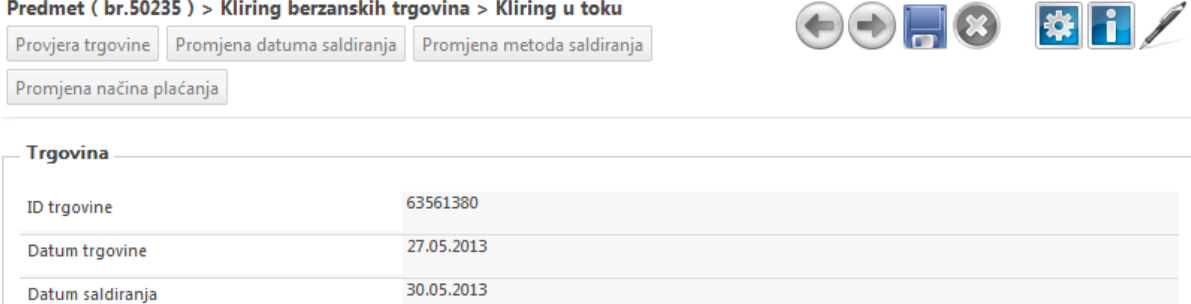

Prikazane opcije na vrhu ovog ekrana omogućavaju lako iniciranje zahteva za **Promjenu datuma saldiranja**, **Promjenu metoda saldiranja** i **Promjenu načina plaćanja** nesaldirane trgovine.

Datum: 08/16/2013 36

### <span id="page-36-0"></span>**3.11.1 Promena datuma saldiranja**

Da bismo inicirali promenu datuma saldiranja i na taj način obezbedili ubrzano saldiranje trgovine, potrebno je da na vrhu ekrana pregleda detalja trgovine pokrenemo akciju **Promjena datuma saldiranja**:

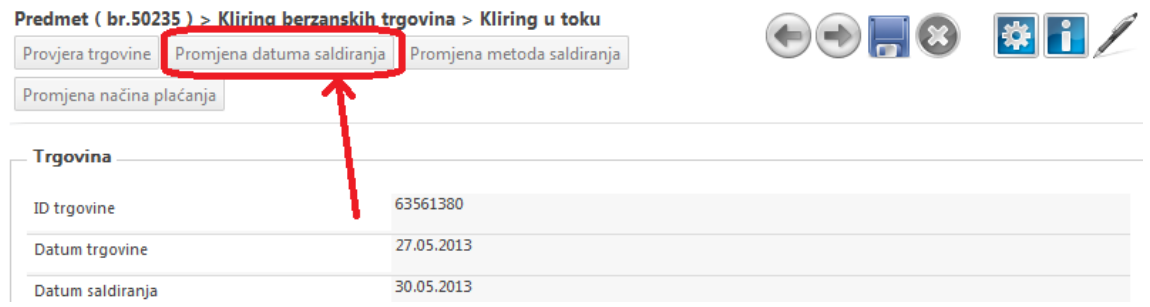

Nakon ovoga, odmah će se otvoriti ekran na kome je omogućeno specificiranje novog datuma za saldiranje i upload skeniranog PDF dokumenta saglasnosti kojim se daje pravni osnov za promenu datuma saldiranja:

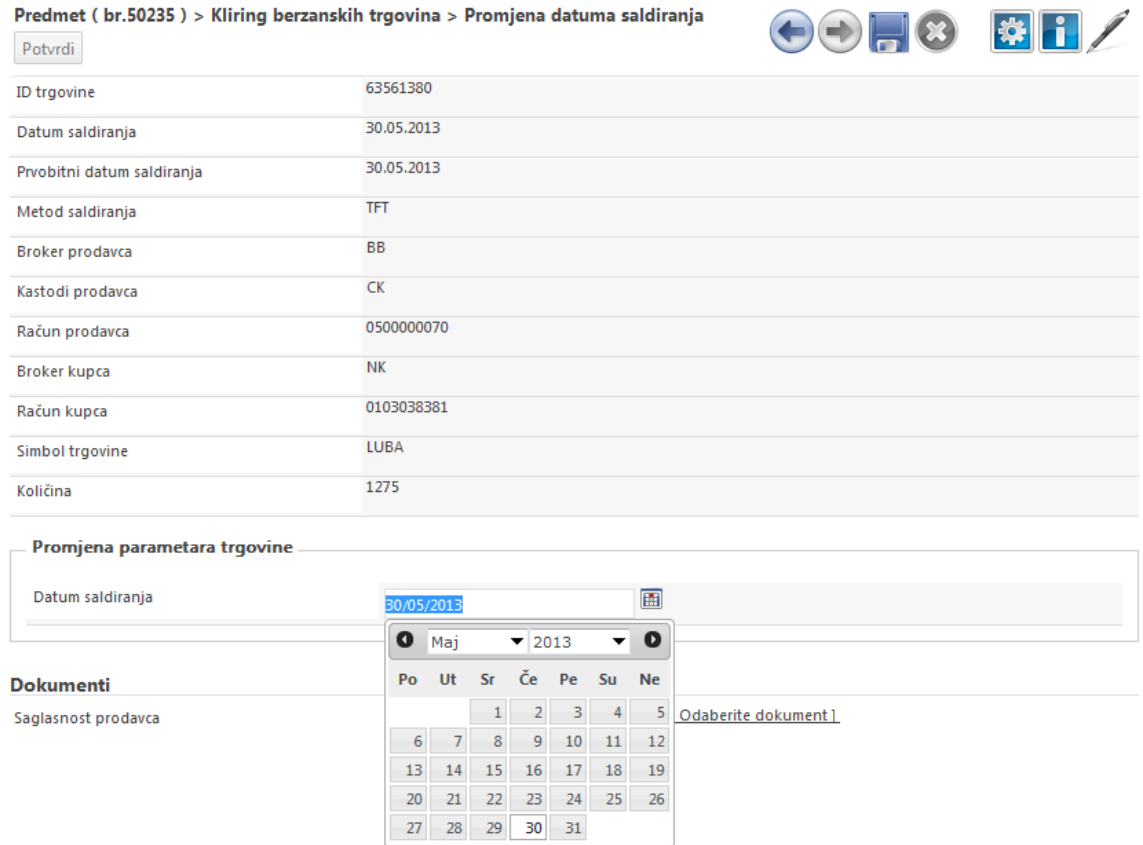

Bitno je da izabrani datum saldiranja trgovine bude radni dan i da bude manji od trenutno utvrđenog datuma za saldiranje, a veći od datuma na koji je trgovina zaključena, što sistem temeljno proverava. Izborom novog datuma saldiranja i pritiskom na akciju **Potvrdi** koja je prikazana na vrhu ekrana, zahtev za izmenu datuma saldiranja prosleđuje se prvo na saglasnost drugoj strani, a zatim i na verifikaciju operateru CDA, nakon čega će datum saldiranja (ukoliko druga strana prihvati promenu) biti konačno i korigovan:

Kliring berzanskih trgovina > Potyrda druge strane

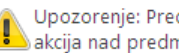

Upozorenje: Predmet je prosleđen na dalju obradu. Nemate više dostupnih akcija nad predmetom.

Ukoliko je član učesnik istovremeno i kupac i prodavac u trgovini, zahtev se direktno prosleđuje na verifikaciju operateru CDA. Način na koji druga strana vrši potvrdu promene datuma saldiranja trgovine, detaljno je opisan u poglavlju 3.11.1 Prihvatanje [izmene datuma saldiranja.](#page-40-0) Trgovina za koju je izvršena promena datuma saldiranja će se obavezno saldirati po TFT metodu.

#### <span id="page-37-0"></span>**3.11.2 Promena metoda saldiranja**

Da bismo inicirali promenu metoda saldiranja, potrebno je da je da na vrhu ekrana pregleda detalja trgovine pokrenemo akciju **Promjena metoda saldiranja**:

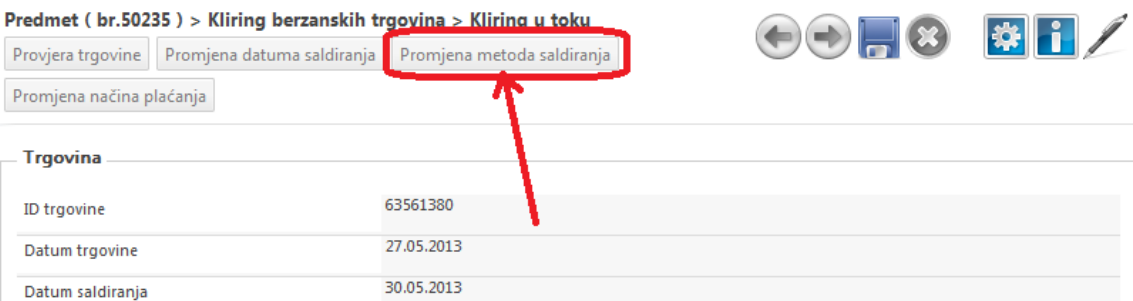

Nakon ovoga, odmah će se otvoriti ekran na kome je omogućen izbor CNS ili TFT metoda saldiranja iz padajuće liste:

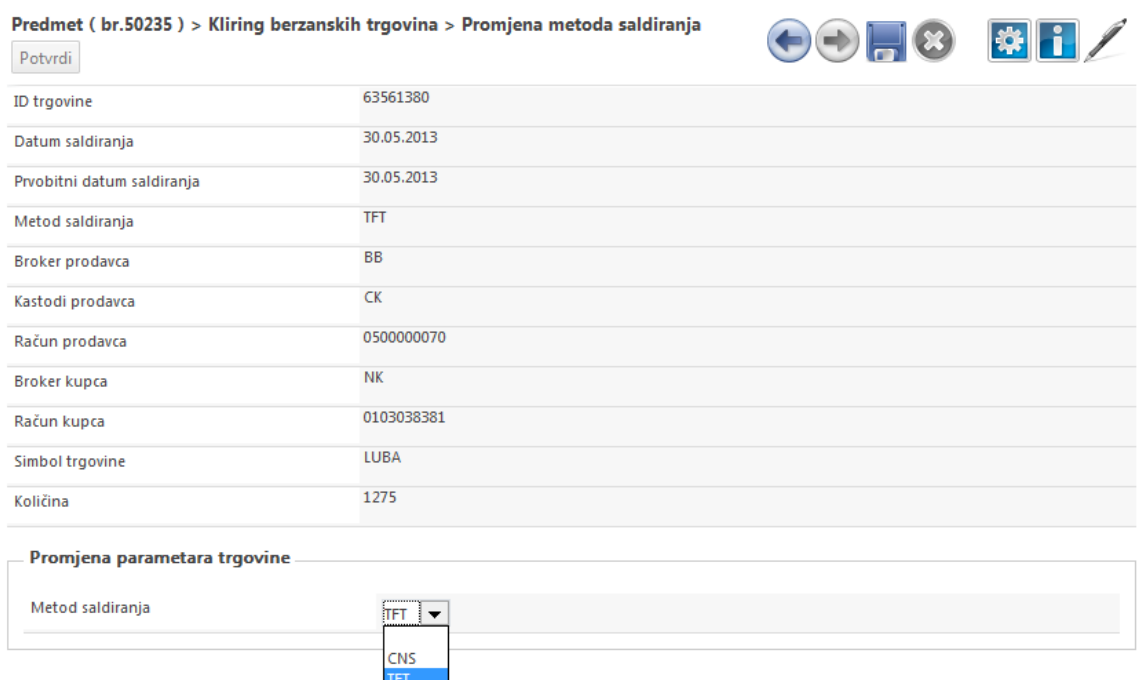

Sistem omogućava da se inicira promena metoda saldiranja trgovine iz CNS u TFT, ali obratno nije dozvoljeno. Izborom opcije **Potvrdi** koja je prikazana na vrhu ekrana, zahtev za izmenu metoda saldiranja prosleđuje se prvo na saglasnost drugoj strani, a zatim i na verifikaciju operateru CDA, nakon čega će metod saldiranja (ukoliko druga strana prihvati promenu) biti konačno i korigovan:

Kliring berzanskih trgovina > Potvrda druge strane

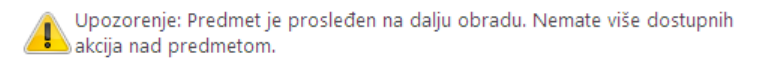

Ukoliko je član učesnik istovremeno i kupac i prodavac u trgovini, zahtev se direktno prosleđuje na verifikaciju operateru CDA. Način na koji druga strana vrši potvrdu promene metoda saldiranja trgovine, detaljno je opisan u poglavlju 3.11.2 [Prihvatanje izmene metoda](#page-41-0) saldiranja.

#### <span id="page-38-0"></span>**3.11.3 Promena načina plaćanja**

Promena načina plaćanja se može inicirati samo za trgovine kod kojih je prilikom sklapanja na Berzi u referenci navedeno da se mogu platiti obveznicama kompletno ili u određenom procentu, što se pri uvozu sa berze definiše oznakom # ili \* uz simbol trgovine i navođenjem maksimalnog procenta u referenci. Da bi se specificiralo na koji način će trgovina u celosti ili delimično biti plaćena obveznicama, potrebno je da se na vrhu ekrana pregleda detalja trgovine pokrene akcija **Promjena načina plaćanja**:

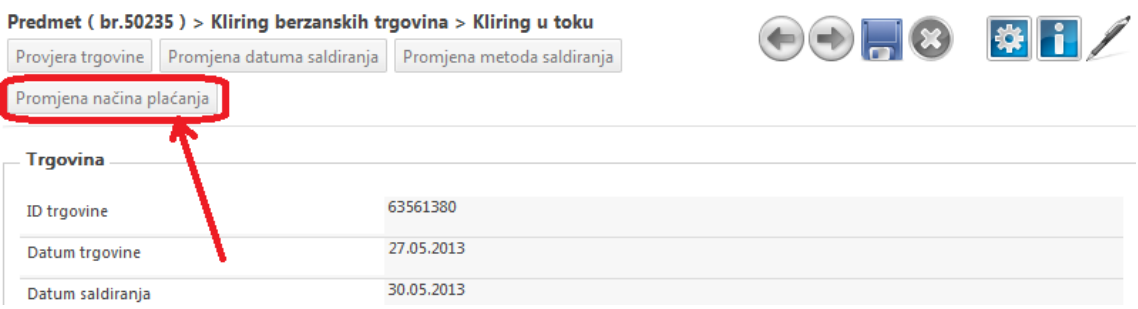

Nakon ovoga, odmah će se otvoriti ekran na kome je kroz tabelu omogućeno specificiranje kojim hartijama od vrednosti će trgovina biti plaćena:

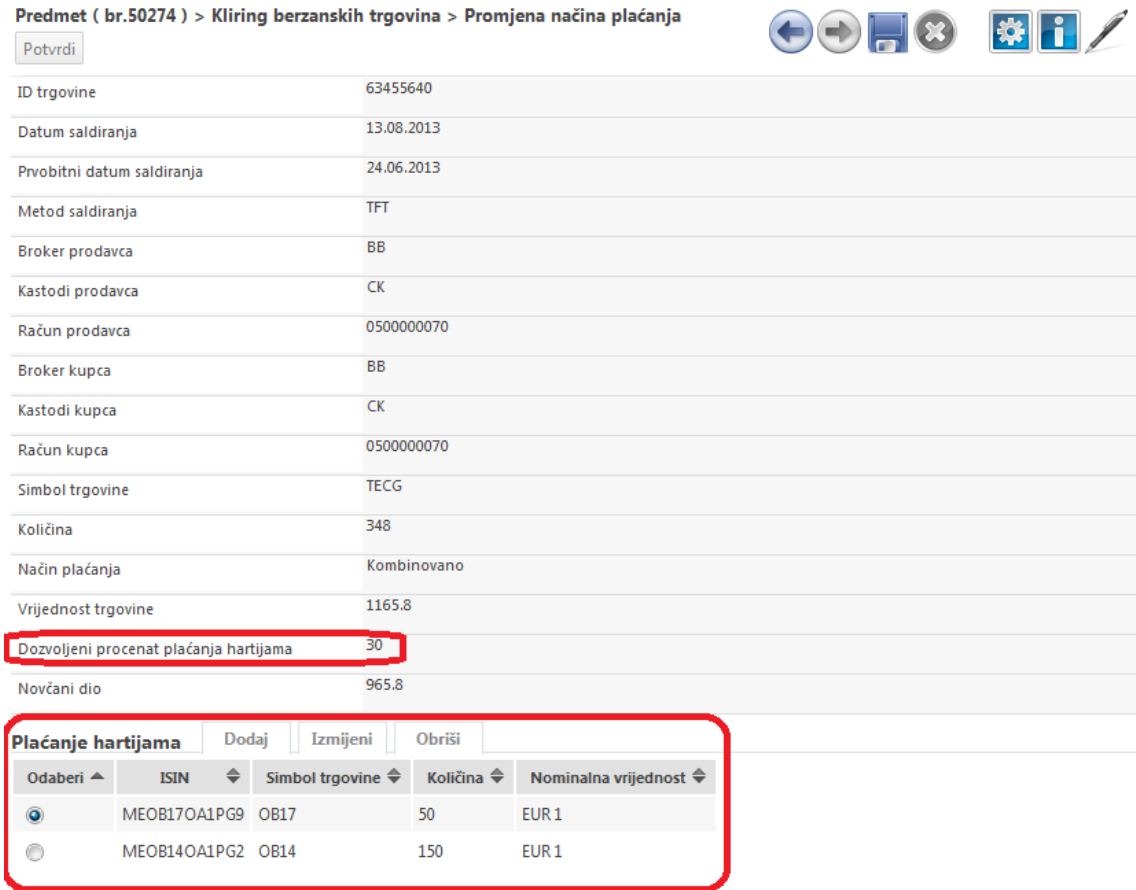

Izborom opcija **Dodaj**, **Izmeni** i **Obriši** koje su prikazane nad ovom tabelom, moguće je deklarisati kojim simbolom trgovine i u kojoj količini će trgovina biti plaćena. Potrebno je voditi računa da ukupna vrednost

deklarisanih obveznica kojima će biti plaćena trgovina ne prevazilazi dozvoljeni procenat plaćanja hartijama, što sistem strogo kontroliše. Sistem takođe obračunava i na ekranu prikazuje kolika je preostala vrednost trgovine koja se mora platiti u novcu. Forma kroz koju se (pri izboru opcije **Dodaj** ili **Izmeni**) deklariše plaćanje trgovine određenom obveznicom, ima oblik:

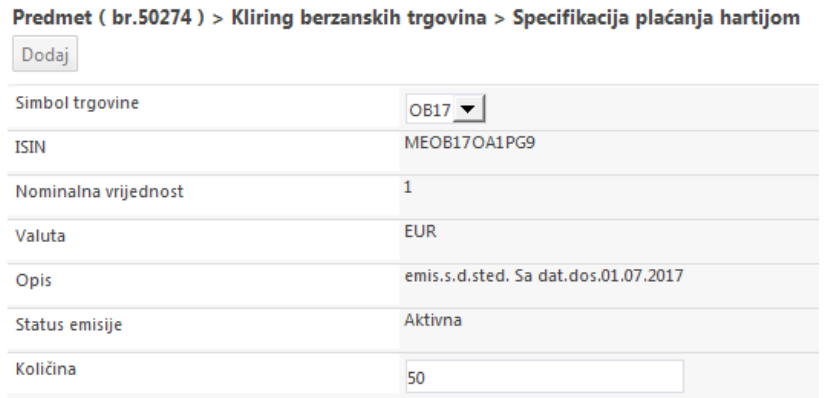

Iz padajuće liste se bira simbol obveznice kojim će se vršiti plaćanje trgovine, te se na ekranu dalje prikazuju osnovni podaci o toj obveznici, a korisniku se omogućava unos količine.

Nakon okončane specifikacije plaćanja trgovine obveznicama, potrebno je kliknuti na dugme **Potvrdi**, čime se zahtev prosleđuje prvo na saglasnost drugoj strani, a zatim i na verifikaciju operateru CDA. Nakon uspešnog dobijanja saglasnosti, način plaćanja trgovine će biti konačno i korigovan:

Kliring berzanskih trgovina > Potvrda druge strane

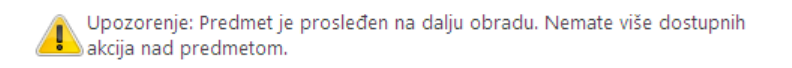

Ukoliko je član učesnik istovremeno i kupac i prodavac u trgovini, zahtev se direktno prosleđuje na verifikaciju operateru CDA. Način na koji druga strana vrši potvrdu promene načina plaćanja trgovine, detaljno je opisan u poglavlju 3.11.3 [Prihvatanje izmene načina plaćanja trgovine.](#page-41-1)

### <span id="page-39-0"></span>**3.12 Kako da prihvatim promenu parametara saldiranja za trgovinu u kliringu**

Za trgovinu za koju je inicirana promena parametara saldiranja (datum trgovine, metod saldiranja, promena načina plaćanja), zasigurno se očekuje potvrda druge strane. Obaveza kastodi učesnika je da redovno proverava da li je za neku od trgovina u kojima učestvuje inicirana promena parametara saldiranja, što se obavlja kroz pregled *Trgovine koje čekaju potvrdu* – dakle, kroz isti pregled kroz koji se i potvrđuju trgovine nakon uvoza sa berze kako bi bile puštene u kliring.

Ovom pregledu se pristupa kroz opciju **Trgovine koje čekaju potvrdu** iz podmenija **Trgovine** sistemske trake sa alatkama:

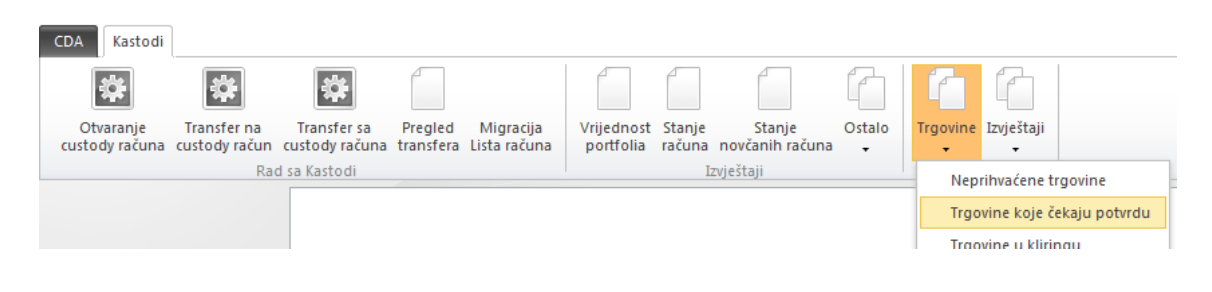

io.

U dobijenoj listi trgovina, lako se identifikuju one koje čekaju potvrdu inicirane promene parametara saldiranja, jer je označeno da su ove trgovine u statusu 13 (Saglasnost druge strane). Treba obratiti pažnju da se u istoj ovoj listi prikazuju i trgovine koje čekaju potvrdu kastodija nakon importa sa berze, tj. trgovine u statusu 6 (potvrda trgovine), kako ne bi došlo do zabune.

#### Trgovine koje čekaju potvrdu

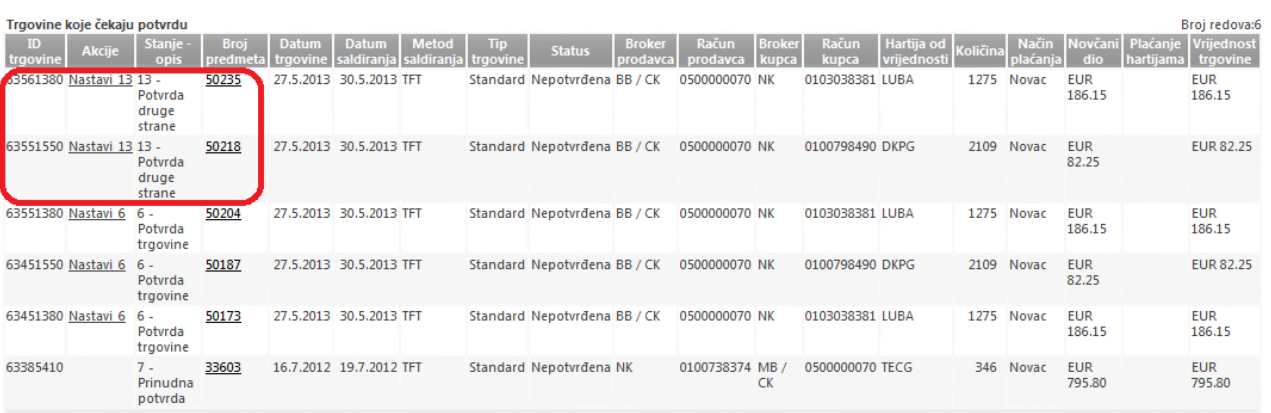

Trgovinu koja čeka potvrdu druge strane je iz ove liste potrebno preuzeti na dalju obradu izborom linkaakcije Nastavi\_13, nakon čega se otvara ekran sa osnovnim podacima o iniciranoj izmeni parametara saldiranja, a korisniku se dozvoljava da **Prihvati** ili **Odbije** iniciranu izmenu.

#### <span id="page-40-0"></span>**3.12.1 Prihvatanje izmene datuma saldiranja**

Ukoliko je nad trgovinom inicirana promena datuma saldiranja, na ekranu se odmah prikazuje sledeća forma na kojoj su jasno prikazani osnovni podaci o trgovini, originalni datum saldiranja i novi datum saldiranja za koji se traži saglasnost.

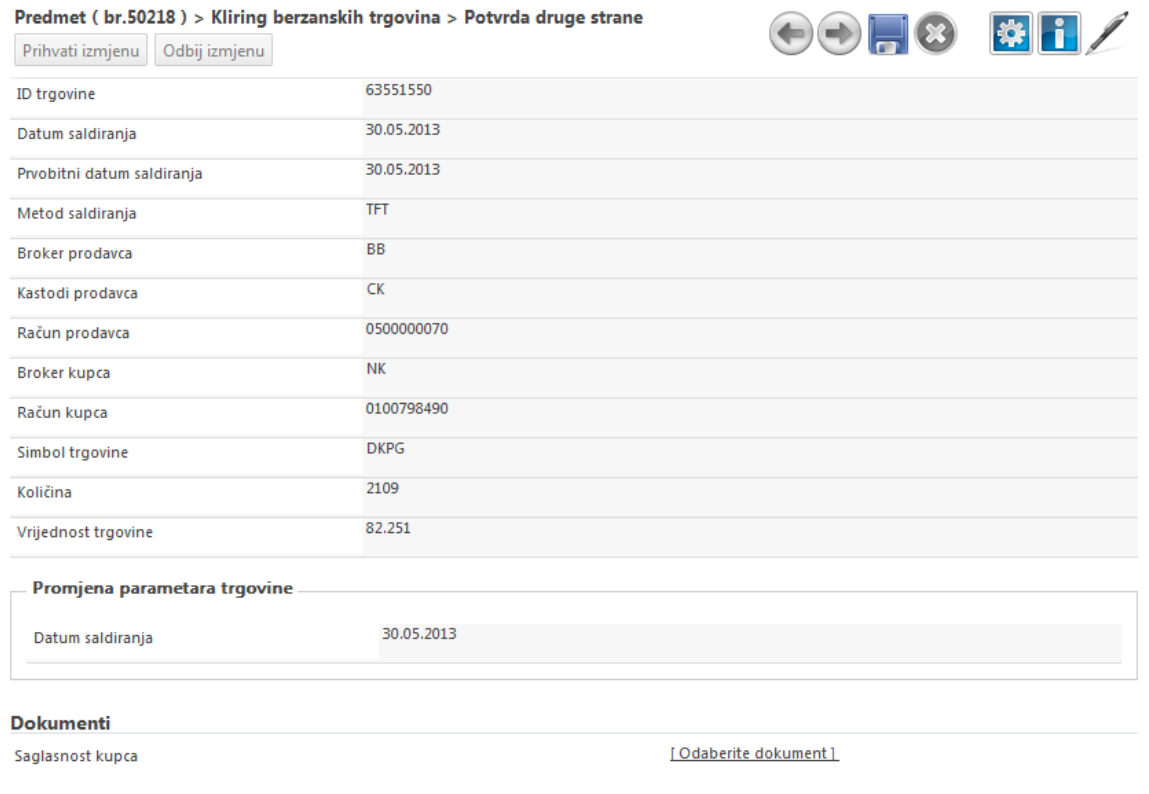

Izborom opcije **Prihvati izmjenu** ili **Odbij izmjenu**, korisnik može prihvatiti ili odbiti zahtev za izmenu datuma saldiranja, pri čemu treba da zakači i skenirani PDF dokument svoje saglasnosti. Nakon odluke o prihvatanju ili odbijanju izmene datuma saldiranja, predmet se dalje prosleđuje operateru CDA na konačnu verifikaciju:

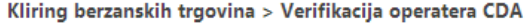

Upozorenje: Predmet je prosleđen na dalju obradu. Nemate više dostupnih akcija nad predmetom.

#### <span id="page-41-0"></span>**3.12.2 Prihvatanje izmene metoda saldiranja**

Ukoliko je nad trgovinom inicirana promena metoda saldiranja, na ekranu se odmah prikazuje sledeća forma na kojoj su jasno prikazani osnovni podaci o trgovini, originalni metod saldiranja i novi metod saldiranja za koji se traži saglasnost.

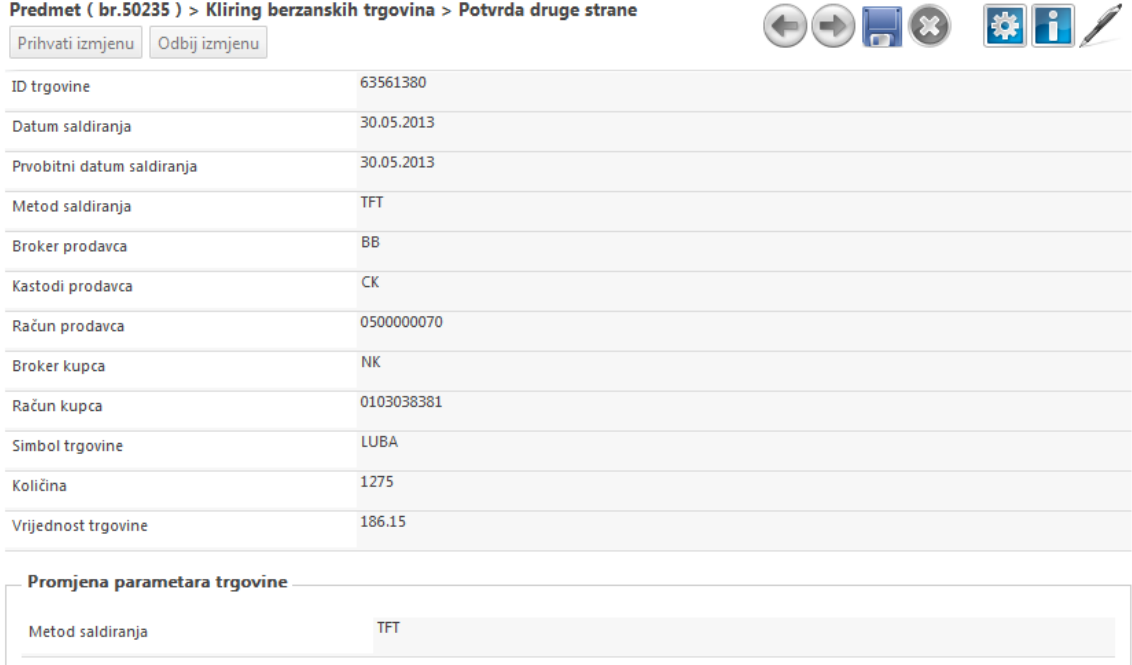

Izborom opcije **Prihvati izmjenu** ili **Odbij izmjenu**, korisnik može prihvatiti ili odbiti zahtev za promenu metoda saldiranja, nakon čega se predmet dalje prosleđuje operateru CDA na konačnu verifikaciju:

Kliring berzanskih trgovina > Verifikacija operatera CDA

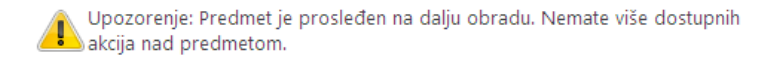

#### <span id="page-41-1"></span>**3.12.3 Prihvatanje izmene načina plaćanja**

Ukoliko je nad trgovinom inicirana promena načina plaćanja, na ekranu se odmah prikazuje sledeća forma na kojoj su jasno prikazani osnovni podaci o trgovini i predlog na koji način kroz obveznice i novčana sredstva će trgovina biti plaćena.

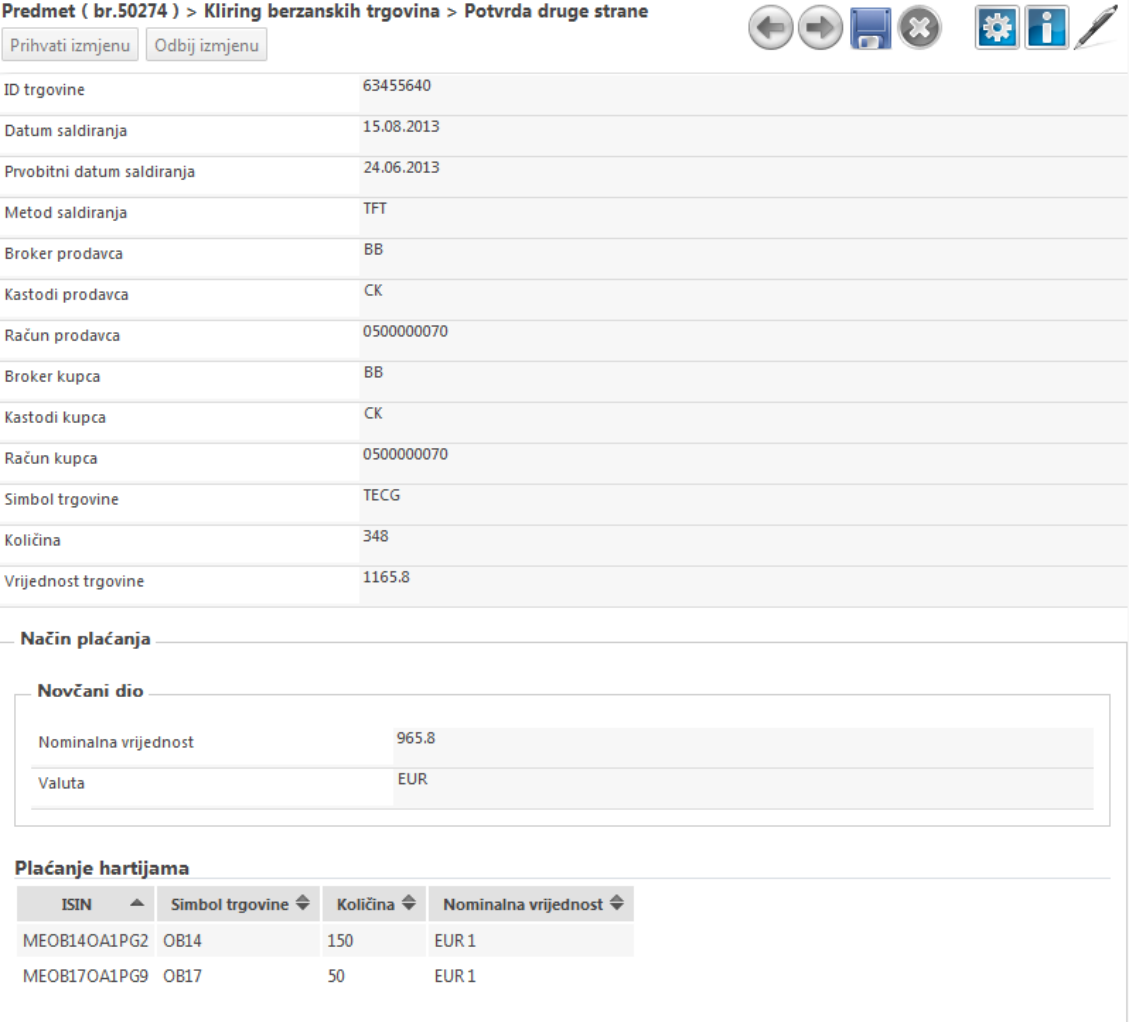

Izborom opcije **Prihvati izmjenu** ili **Odbij izmjenu**, korisnik može prihvatiti ili odbiti predloženi način plaćanja trgovine, nakon čega se predmet dalje prosleđuje operateru CDA na konačnu verifikaciju:

Kliring berzanskih trgovina > Verifikacija operatera CDA

Upozorenje: Predmet je prosleđen na dalju obradu. Nemate više dostupnih  $\blacktriangle$ akcija nad predmetom.

### <span id="page-42-0"></span>**3.13 Kako da proverim stanje i promet mojih novčanih uplata**

Sve novčane uplate koje član učesnik uplaćuje na *cash pool* račun CDA, u skladu sa pozivom na broj i tekućim obavezama člana učesnika po osnovu saldiranja trgovina, obračunatih provizija, sredstava za garantni fond, kazni, automatski se rasknjižavaju na odgovarajuće novčane podračune i pozicije koji se vode za člana učesnika. Svaka od pozicija novčanog podračuna vodi sredstva vezana za određenu vrstu posla.

Član učesnik uvek može obaviti pregled stanja i prometa novčanih podračuna koji su vezani za njega, izborom opcije **Stanje novčanih računa** iz sistemske trake sa alatkama:

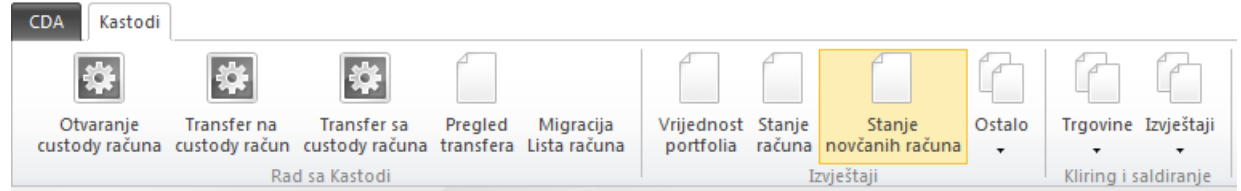

Odmah pri izboru opcije, otvara se pregled aktuelnog stanja novčanih sredstava na podračunima koji su vezani za člana učesnika:

### Stanje novčanih podračuna

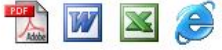

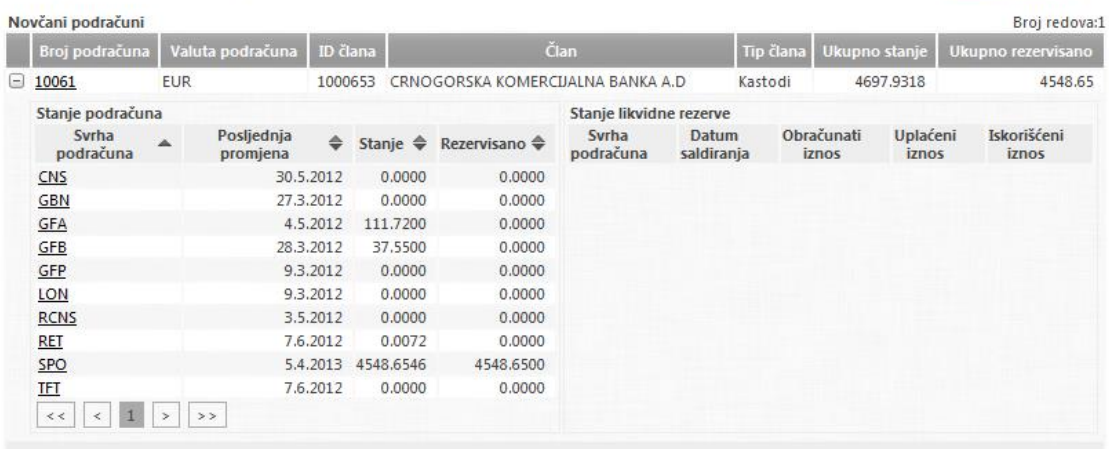

Na ovom pregledu jasno je dat prikaz broja novčanog podračuna koji je vezan za člana učesnika, ukupno stanje novčanih sredstava koja su deponovana na podračunu, kao i stanje rezervisanih sredstava. Rezervisana sredstva su ona sredstva koja sistem automatski raspodeljuje za neki od aktuelnih poslova koji se obavljaju u sistemu, kao što su saldiranje aktuelnih trgovina, uplate provizija, izmirenje kazni, uplate u garantni fond i slično. Posebno je dat i pregled stanja uplate likvidne rezerve po datumima saldiranja.

Stanje novčanog podračuna je jasno razvrstano po pozicijama:

- 1. **GFB** sredstva osnovne uplate u Garantni fond
- 2. **GFA** sredstva dodatne uplate u Garantni fond<br>3. **GBN** sredstva uplata po osnovu aktiviranih bar
- 3. **GBN** sredstva uplata po osnovu aktiviranih bankarskih garancija
- sredstva za saldiranje CNS trgovina
- 5. **TFT** sredstva za salidranje TFT trgovina
- 6. **RET** neraspoređena novčana sredstva
- 7. **RCNS** sredstva uplate likvidne rezerve
- 8. **LON** sredstva novčanog kolaterala za pozajmice hartija od vrednosti
- 9. **SPO** sredstva koja su predviđena za isplatu članu učesniku
- 10. **GFP** sredstva za uplaćene kazne

Sistem sve primljene uplate novčanih sredstava automatski preraspoređuje na potrebne pozicije u skladu sa prioritetima salidranja trgovina, uplate provizija, likvidne rezerve, garantnog fonda, itd. Ukoliko se želi da se određena novčana uplata specifično raspodeli na određenu poziciju novčanog podračuna, prilikom uplate je u poziv na broj potrebno tačno naznačiti jedinstveni broj novčanog podračuna i identifikator pozicije na koju se uplata odnosi. Npr. poziv na broj 10061-8 znači da će uplaćena sredstva biti raspodeljena na novčani podračun 10061 koji pripada CKB i na poziciju 8 LON.

Klikom na linkove broja podračuna ili naziva pozicije, dobija se pregled prometa novčanih sredstava za ceo podračun ili za određenu poziciju.

### <span id="page-44-0"></span>**3.14 Kako da pogledam obračunate provizije za saldiranje za određeni period**

Sistem obezbeđuje ažuran pregled provizija koje su članu učesniku obračunate i naplaćene pri saldiranju. Ovaj pregled dostupan je izborom opcije **Pregled provizija** u podmeniju **Izvještaji** sekcije **Kliring i saldiranje** iz sistemske trake sa alatkama:

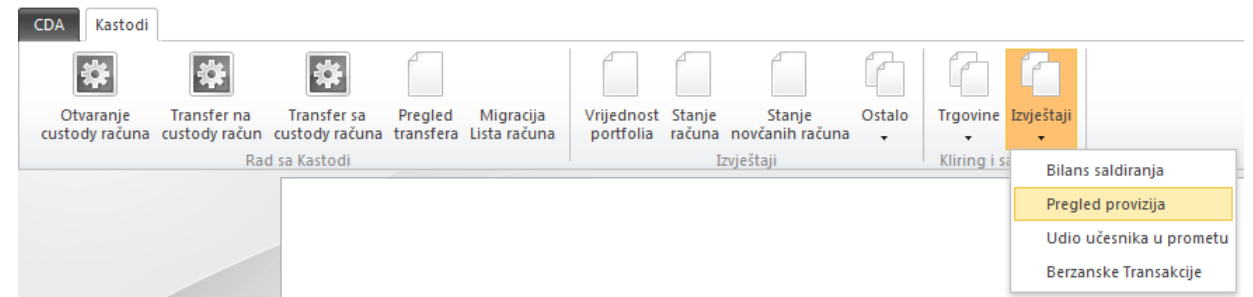

Nakon izbora ove opcije, odmah se otvara odgovarajući filter pretrage u kome je obavezno uneti datumski period za saldiranje trgovina, te je kroz padajuću listi moguće izabrati da li se želi pregled provizija za trgovanje akcijama, obveznicama ili svim hartijama od vrednosti:

### Sumarni pregled provizija od saldiranja berzanskih transakcija

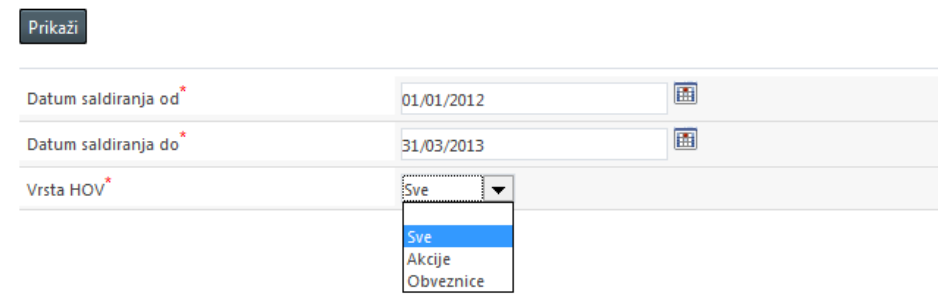

Nakon klika na dugme **Prikaži** na ekranu se odmah prikazuje pregled svih obračunatih i naplaćenih provizija po datumu saldiranja za zadati period, kao i ukupna vrednost istih:

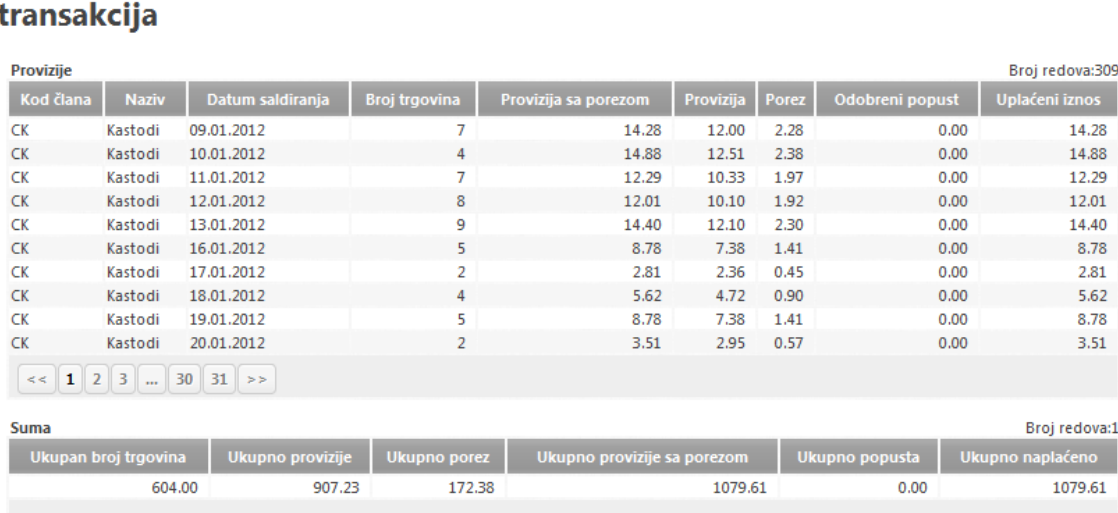

# Sumarni pregled provizija od saldiranja berzanskih

**TAWE** O

### <span id="page-45-0"></span>**3.15 Kako da pogledam obim trgovanja za zadati period**

Sistem obezbeđuje ažuran pregled vrednosti trgovina koje je član učesnik obavio u zadatom periodu. Ovaj pregled je dostupan izborom opcije **Udio učesnika u prometu** u podmeniju **Izvještaji** sekcije **Kliring i saldiranje** iz sistemske trake sa alatkama:

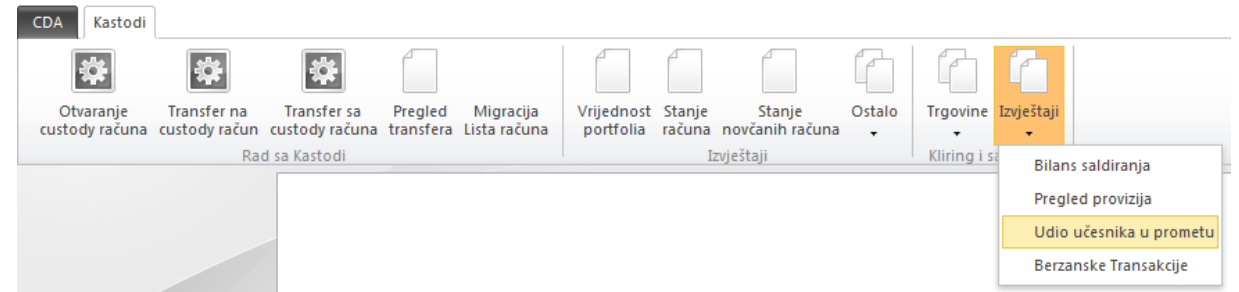

Nakon izbora ove opcije, odmah se otvara odgovarajući filter pretrage u kome je obavezno uneti datumski period za saldiranje trgovina, a kroz ostale opcije je moguće specificirati pregled samo za trgovine koje su saldirane po CNS ili TFT principu, samo za trgovine sa određene berze, trgovine koje su zaključene određenog dana ili samo pregled kupovina/prodaja:

### Udio članova učesnika u berzanskom prometu

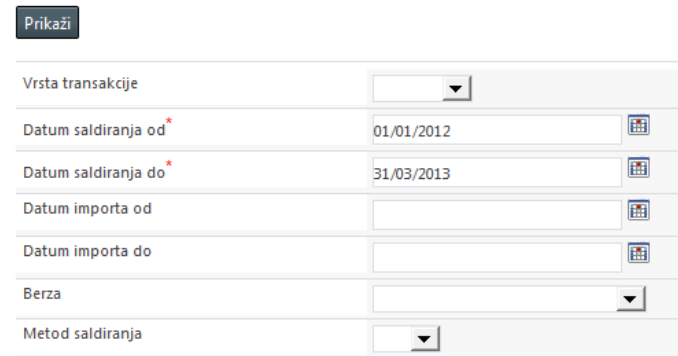

Nakon pritiska na dugme **Prikaži** na ekranu se grupisano po kategorijama Kupovina i Prodaja odmah prikazuje broj i vrednost izvršenih i saldiranih berzanskih transakcija za zadati period i procentualno učešće u ukupnom berzanskom trgovanju.

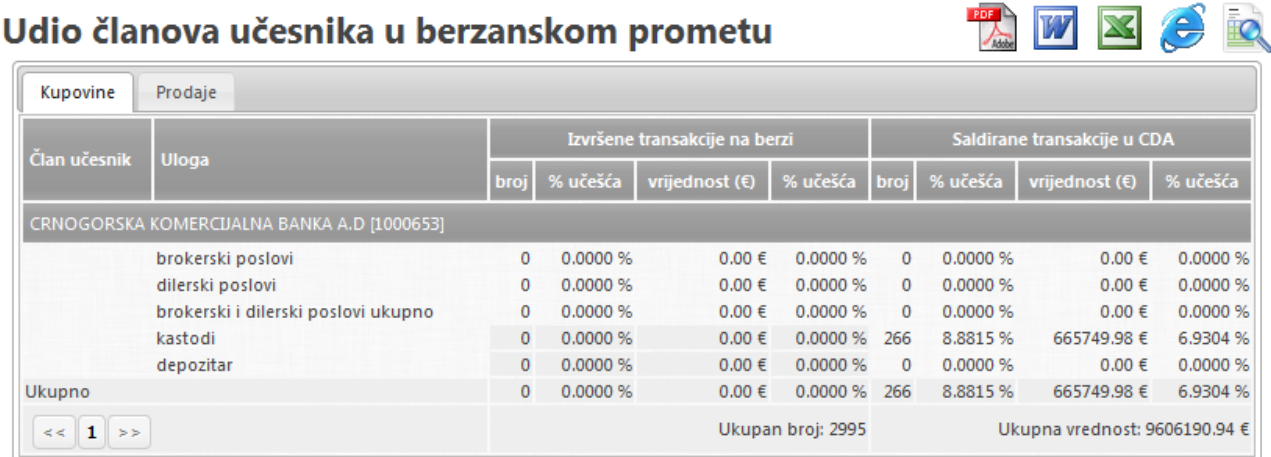

and the control

Stanie novčanih podračuna

**THE WE** 

### <span id="page-46-0"></span>**3.16 Kako da proverim da li je potrebna uplata likvidne rezerve**

Sistem nakon obračuna dnevnog limita, uvoza trgovina i puštanja u kliring, automatski klasifikuje koje trgovine će se saldirati po CNS principu i za člana učesnika obračunava kolika je potrebna uplata likvidne rezerve za određeni datum saldiranja. Član učesnik ima obavezu da unapred uplati potrebna sredstva likvidne rezerve tokom kliringa trgovine na T+1, a podatak o tome koliko novca treba da uplati po ovom osnovu dostupan je kroz izveštaj *Stanje novčanih računa*.

Ovom izveštaju se u sistemu pristupa izborom opcije **Stanje novčanih računa** iz sistemske trake sa alatkama:

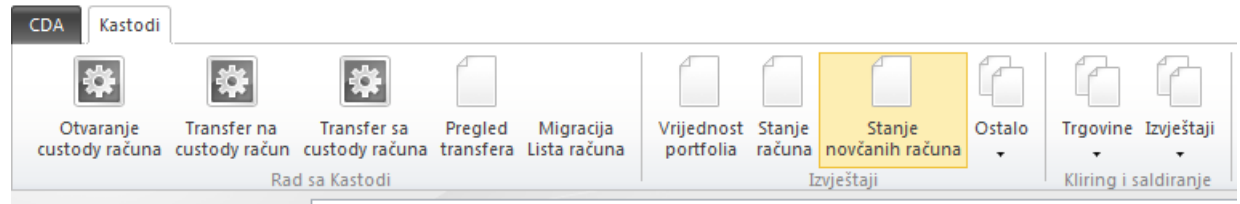

Odmah po otvaranju ovog pregleda, pored trenutnog stanja svih novčanih podračuna, u desnom delu ekrana se vidi i stanje uplata likvidne rezerve klasifikovano po datumima saldiranja.

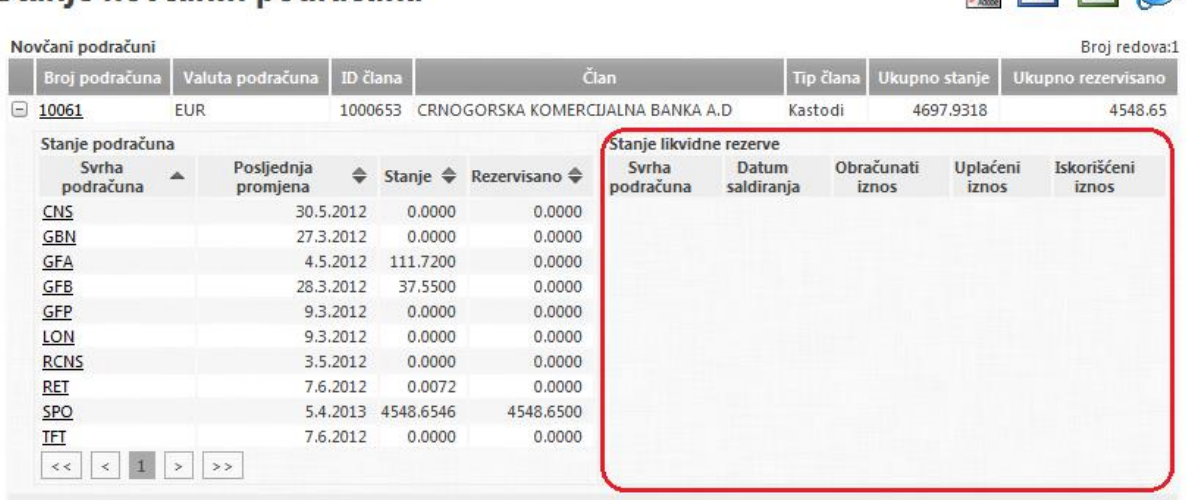

Za svaki datum saldiranja, prikazan je obračunati i uplaćeni iznos likvidne rezerve, a član učesnik je u obavezi da uplati razliku sredstava. Tabela prikazuje i koji deo uplaćenog iznosa je već iskorišćen za saldiranje trgovina.